April 2021 Installations- und Bedienungsanleitung

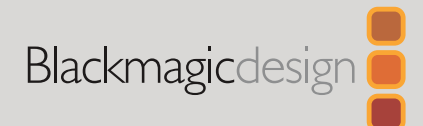

# **Blackmagic** Web Presenter

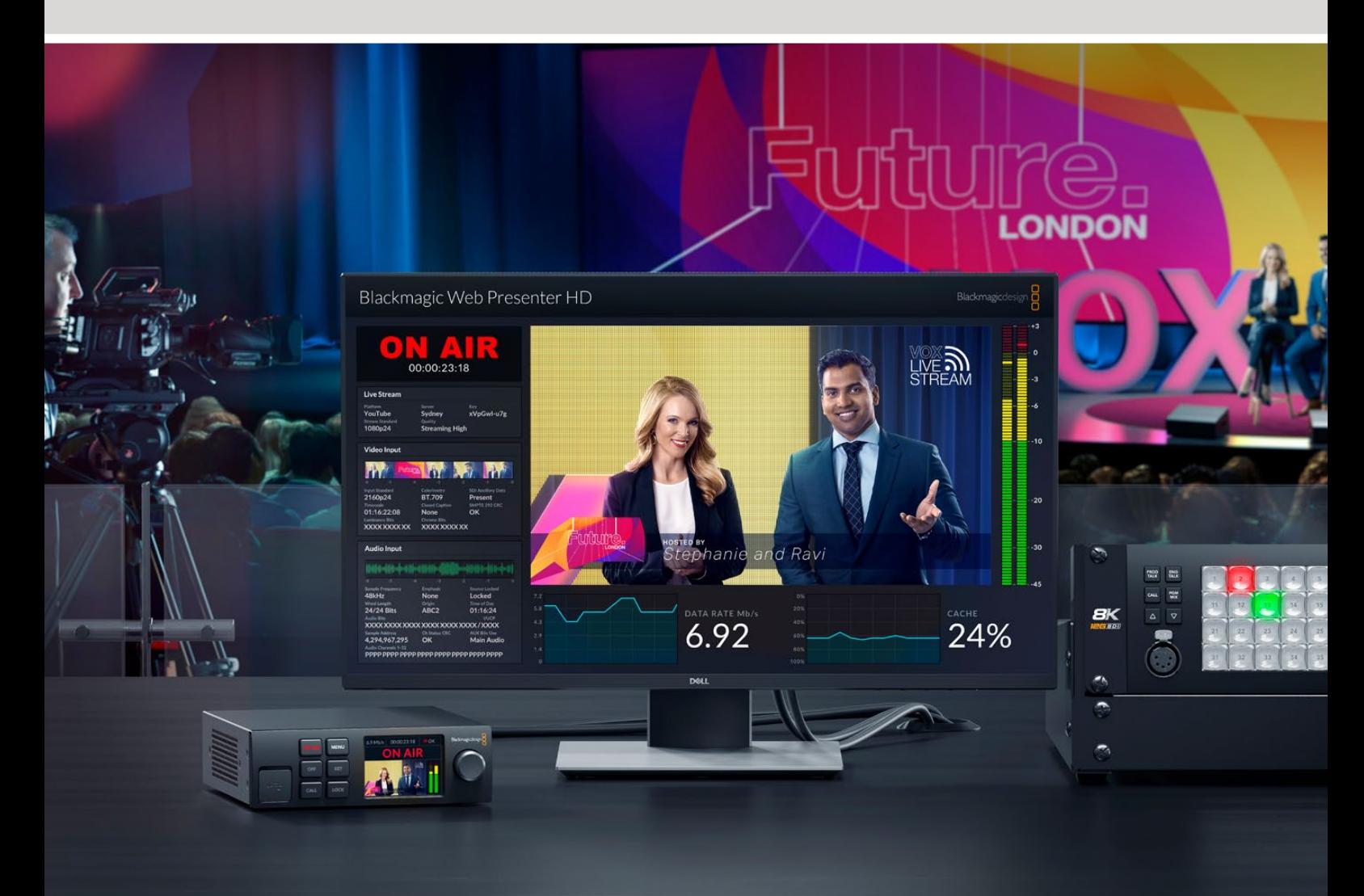

Blackmagic Web Presenter

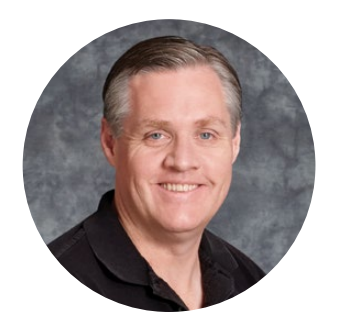

### Lieber Kunde, liebe Kundin!

Vielen Dank, dass Sie sich zum Kauf eines Blackmagic Web Presenters entschieden haben.

Der Blackmagic Web Presenter lässt sich direkt an sämtliches SDI-Equipment anschließen, konvertiert Signale in H.264 und ermöglicht das Streamen an gängige Streaming-Dienste wie YouTube Live, Facebook Live und Twitch. Außerdem können Sie Video mithilfe einer optional erhältlichen ATEM Streaming Bridge in Broadcastqualität von Punkt zu Punkt übertragen. Die Internetübertragung von professionellem Video an entfernte Standorte ist so ein Leichtes.

Diese Bedienungsanleitung beinhaltet alles, was Sie brauchen, um Ihren Blackmagic Web Presenter in Gebrauch zu nehmen. Sie erfahren, wie Sie alle Features und Bedienelemente nutzen, wie Sie das Gerät für YouTube Live, Facebook Live, Twitch, Zoom, Skype einrichten und mehr.

Sehen Sie auf der Support-Seite unter www.blackmagicdesign.com/de nach der aktuellsten Ausgabe der Bedienungsanleitung sowie Aktualisierungen der Produktsoftware Ihres Blackmagic Web Presenters. Registrieren Sie sich beim Herunterladen der Software mit Ihren Kontaktdaten, damit wir Sie über neue Softwareveröffentlichungen informieren können.

Wir arbeiten ständig an neuen Features und Verbesserungen und freuen uns über Feedback von Ihnen!

Grant P

**Grant Petty** CEO Blackmagic Design

### **Inhaltsverzeichnis**

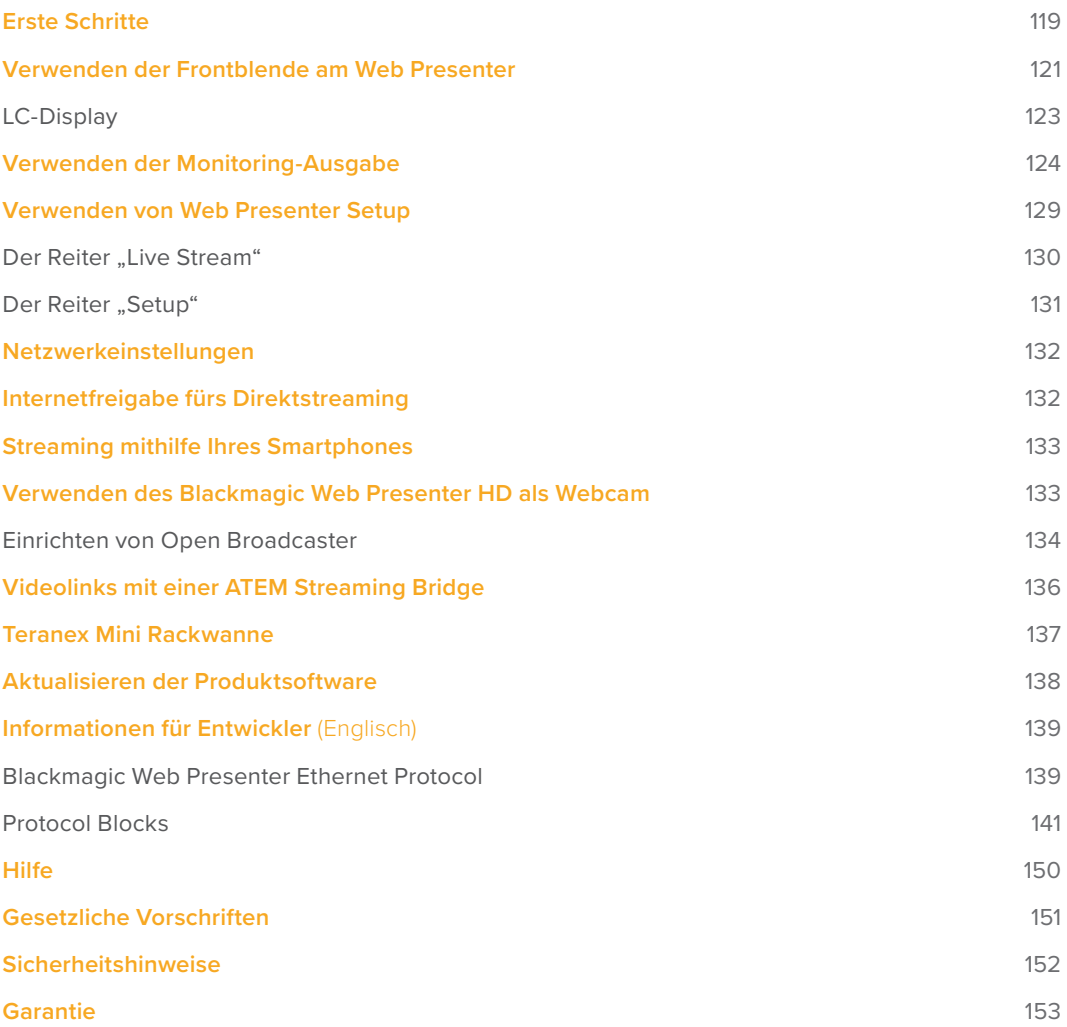

# **Erste Schritte**

Der Einstieg in die Arbeit mit Ihrem Blackmagic Web Presenter ist ganz einfach! Sie müssen bloß ein Stromkabel einstecken, Ihre Video- und Audioquelle anschließen, das Gerät mit Ihrem Computer verbinden und es dann mit dem Internet verbinden.

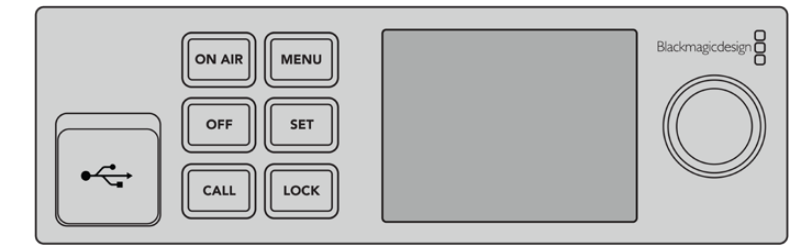

Frontblende des Blackmagic Web Presenters

#### **Anschließen an das Stromnetz**

Schließen Sie die Strombuchse am Geräterücken Ihres Blackmagic Web Presenters über ein standardmäßiges IEC-Netzkabel ans Stromnetz an.

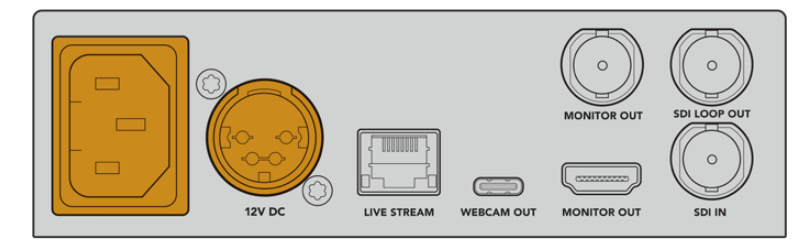

Der Web Presenter kann wahlweise über den IEC- oder einen der 12V-DC-Stromeingänge mit Strom versorgt werden

Der Web Presenter verfügt über einen zusätzlichen 12V-DC-Stromeingang. An diesen Eingang können Sie eine externe Stromquelle oder Redundanz für ein externes Netzteil anschließen, bspw. eine unterbrechungsfreie Stromversorgung (UVS) oder einen externen 12V-Akku.

#### **Anschließen von Video- und Audiogeräten**

Schließen Sie Ihre Videoquelle an den SDI-Eingang des Blackmagic Web Presenters an. Sobald Ihr Video verbunden ist, wird es auf dem eingebauten LCD Ihres Web Presenters angezeigt. Der Ton wird mit dem Video ins SDI-Videosignal eingebettet und kann anhand der Audiopegelmeter auf dem LCD geprüft werden.

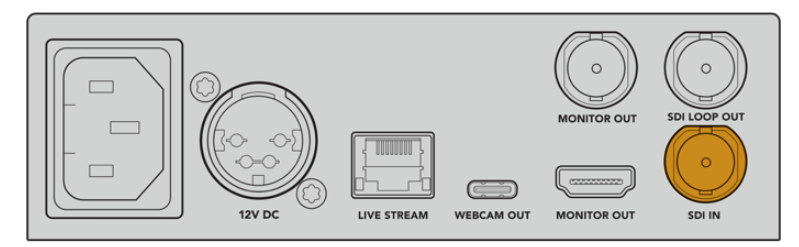

Schließen Sie Ihre Videoquelle an den SDI-Eingang des Blackmagic Web Presenters an

Der Blackmagic Web Presenter unterstützt 12G-SDI. Wechselt das eingehende Videosignal, schaltet er automatisch zwischen HD- und Ultra-HD-Formaten bis 2160p/60 um. Während der Blackmagic Web Presenter 4K in Ultra HD streamt, kann der Blackmagic Web Presenter HD mit buchstäblich jedem Videosignal arbeiten und es auf 1080p downkonvertieren.

#### **Anschließen eines Monitors**

Schließen Sie Ihren HDMI-Fernseher oder SDI-Monitor an einen der Monitoring-Ausgänge an. So können Sie Ihre Übertragung prüfen und wichtige Statusinformationen überwachen, die sich fortlaufend mit dem Videostream aktualisieren. Einzelheiten zur Verwendung der Monitoring-Ausgabe finden Sie im Abschnitt "Verwenden der Monitoring-Ausgabe".

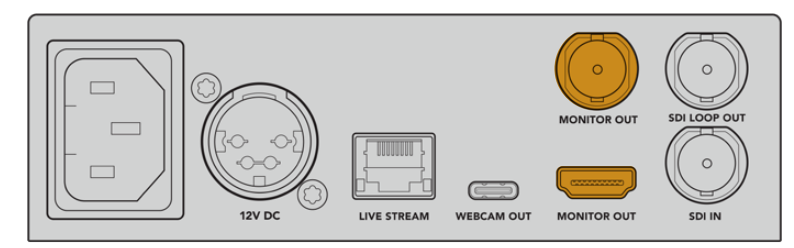

Verbinden Sie einen Monitor mit dem Monitoring-Ausgang Ihres Web Presenters

#### **Anschließen an einen Computer per USB**

Verbinden Sie Ihren Web Presenter über den vorder- oder rückseitigen USB-C-Port mit Ihrem Computer. Die USB-Ports dienen zum Konfigurieren des Geräts mit dem Dienstprogramm Blackmagic Web Presenter Setup und zum Aktualisieren. Nach der erstmaligen Konfiguration Ihres Web Presenters können Sie das Gerät vom Computer trennen.

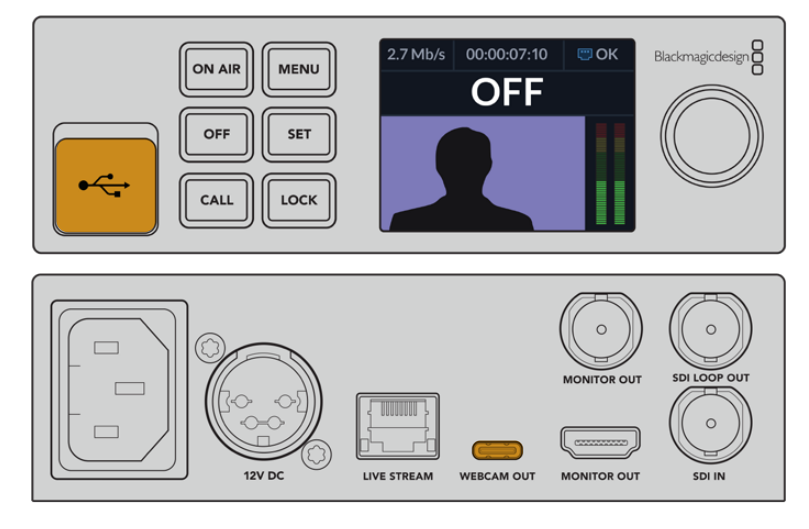

Verbinden Sie Ihren Blackmagic Web Presenter über den vorder- oder rückseitigen USB-Port mit Ihrem Computer

#### **Verbinden mit dem Internet**

Verbinden Sie Ihren Blackmagic Web Presenter mit dem Internet, indem Sie ein Netzwerkkabel vom "Livestream"-Ethernet-Port zu einem Internetrouter oder Netzwerk-Switch anschließen.

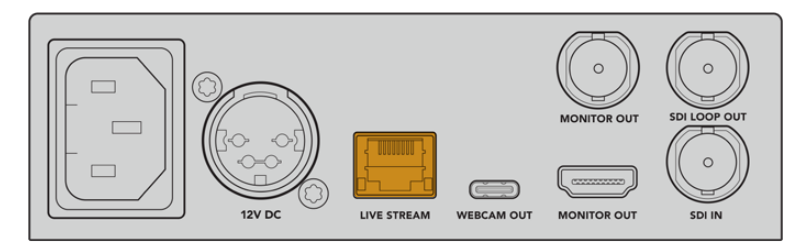

Verbinden Sie Ihren Blackmagic Web Presenter über den rückseitigen Ethernet-Port mit Ihrem Netzwerk

#### **Einrichten eines Livestreams**

Jetzt können Sie Ihren Web Presenter so einrichten, dass er über jede beliebige Streaming-Plattform wie YouTube Live, Facebook Live, Twitch und weitere streamt. Im folgenden Beispiel richten wir einen Stream für YouTube Live ein.

- **1** Kopieren Sie Ihren Streamschlüssel aus Ihrem YouTube-Konto.
- **2** Laden Sie das Dienstprogramm Blackmagic Web Presenter Setup unter www.blackmagicdesign.com/de/support herunter und installieren Sie es auf Ihrem Computer. Mit der Software können Sie die Streaming-Einstellungen erstmalig konfigurieren.
- **3** Starten Sie das Dienstprogramm Blackmagic Web Presenter Setup und gehen Sie zum Reiter "Live Stream".
- 4 Wählen Sie als Plattform "YouTube" und als Server "Primary" aus. Fügen Sie Ihren Streamschlüssel in das Feld "Schlüssel" ein und geben Sie die Streaming-Qualität vor. Klicken Sie auf "Save".
- **5** Jetzt sind Sie startklar, um in die Welt zu streamen! Tippen Sie auf den ON-AIR-Button auf dem LCD oder drücken Sie die gleichnamige Taste an der Frontblende des Geräts. Am Ende Ihrer Sendung stoppen Sie die Übertragung durch Drücken der OFF-Taste.

Näheres zum Einrichten eines Livestreams auf unterschiedlichen Diensten wie Facebook Live oder Twitch finden Sie im Abschnitt "Verwenden eines Live-Streaming-Dienstes".

### **Verwenden der Frontblende am Web Presenter**

Mit den Bedienelementen an der Frontblende des Blackmagic Web Presenters starten und beenden Sie den Stream und ändern Einstellungen.

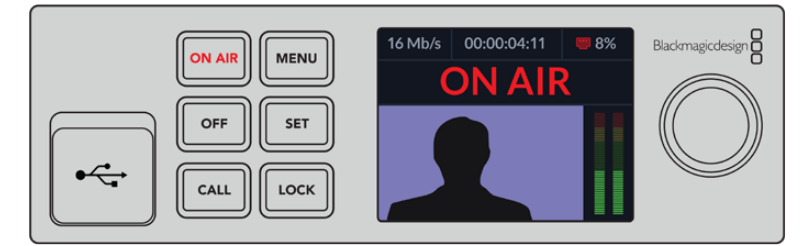

**ON AIR** – Um den Stream zu starten, drücken Sie einfach die ON-AIR-Taste. Während der Stream live ist, leuchtet die Anzeige rot.

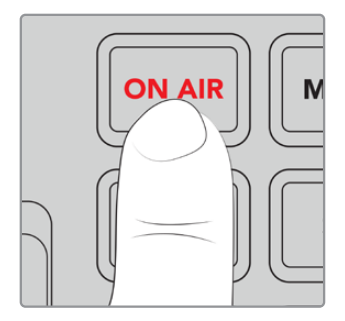

Eine blinkende ON-AIR-Taste bedeutet, dass der Start eines Livestreams fehlgeschlagen ist oder der Livestream unerwartet abgebrochen wurde. Dies mag auf ein Problem mit der Internetverbindung oder mit den Streaming-Einstellungen zurückzuführen sein. Prüfen Sie, dass eine Internetverbindung besteht und Ihre Streaming-Einstellungen korrekt sind.

**OFF** – Um den Stream zu stoppen, drücken Sie die OFF-Taste.

**MENU** – Drücken Sie die MENU-Taste, um das Einstellungsmenü auf dem LCD aufzurufen.

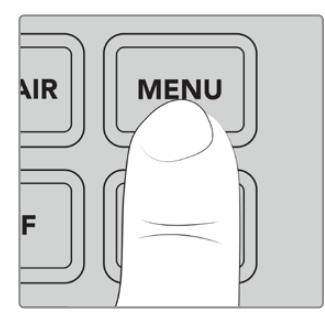

#### **So ändern Sie Einstellungen:**

**1** Markieren Sie die zu ändernde Einstellung durch Drehen des Reglers und drücken Sie dann die SET-Taste.

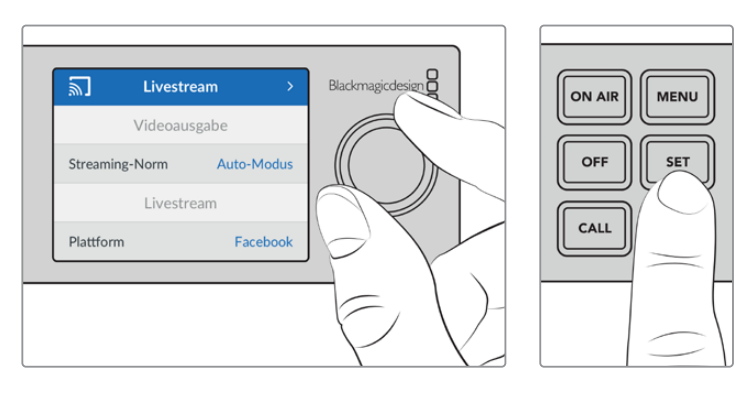

- **2** Drehen Sie den Regler, um die Einstellung zu ändern.
- **3** Bestätigen Sie die Änderung durch erneutes Drücken der SET-Taste.

Mit der MENU-Taste kehren Sie zu den Menüoptionen auf den Ebenen darüber und schließlich zum Homescreen zurück.

**CALL** – Diese Funktion wird mit einem künftigen Softwareupdate bereitgestellt.

**LOCK** – Um die Frontblende zu sperren, halten Sie diese Taste 1 Sekunde lang gedrückt. Dies deaktiviert alle Tasten und verhindert, dass andere versehentlich auf Sendung gehen oder einen Stream stoppen. Im aktivierten Zustand leuchtet die LOCK-Taste rot.

Um die Frontblende zu entsperren, halten Sie die Taste 2 Sekunden lang gedrückt.

### **LC-Display**

Der Homescreen ist das Merkmal, das Ihnen beim Hochfahren Ihres Web Presenters als Erstes auffallen wird. Der Homescreen zeigt Ihnen u. a. folgende wichtige Informationen an:

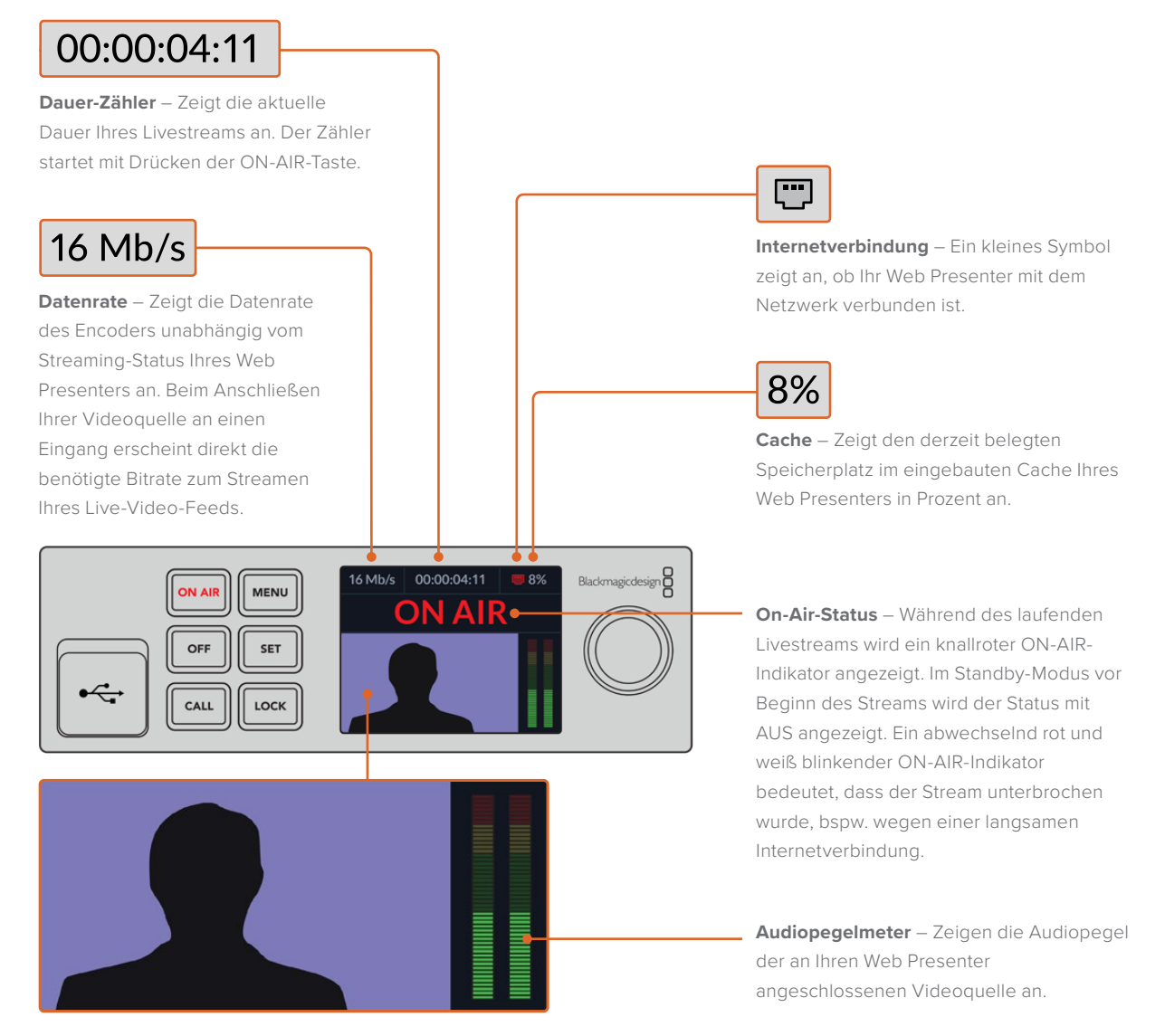

**Videomonitor** – Zeigt die an Ihren Web Presenter angeschlossene Videoeingabequelle an.

#### Symbole zur Internetverbindung

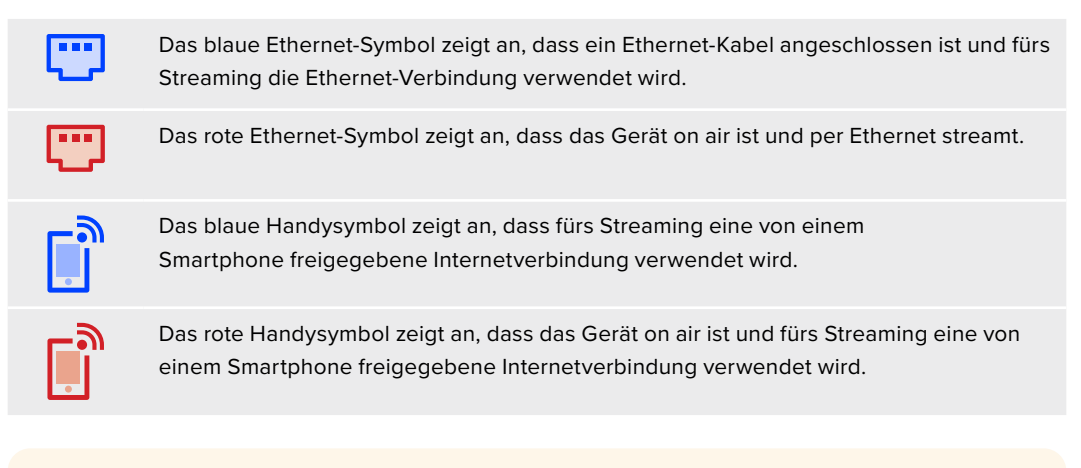

**TIPP** Wenn kein Symbol erscheint, ist Ihr Web Presenter nicht mit dem Netzwerk verbunden.

### **Verwenden der Monitoring-Ausgabe**

Über die Monitoring-Ausgabe können Sie Videoeingabe, Audiopegel, On-Air-Status, Datenrate und Cache-Stand sowie technische Informationen zur SDI-Eingabe überwachen.

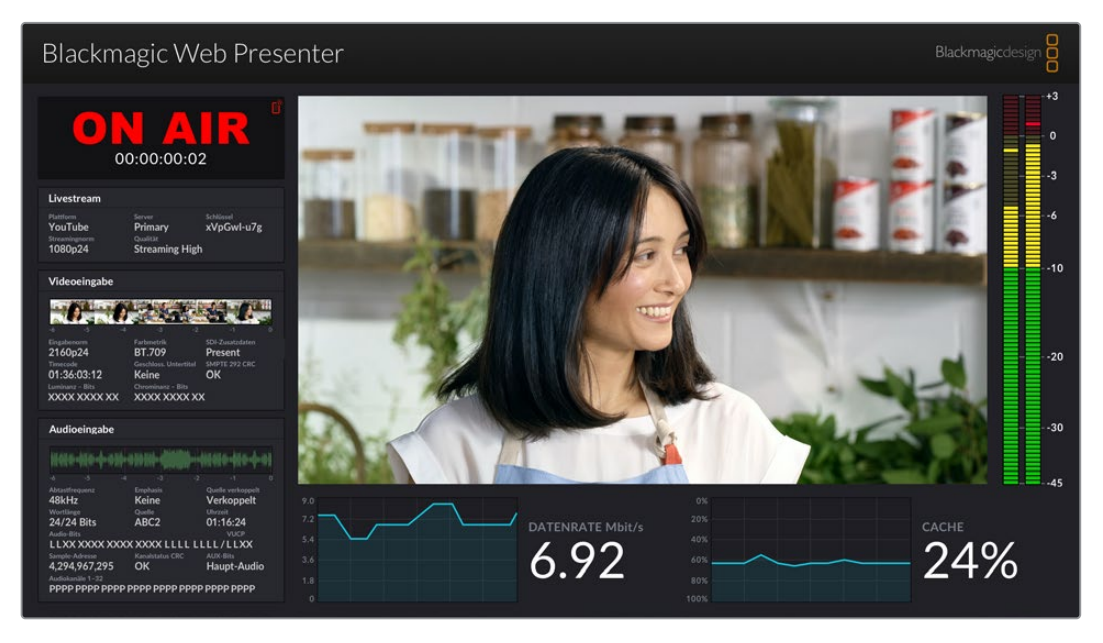

Die Monitoring-Ausgabe am Blackmagic Web Presenter liefert umfassende Informationen, u. a. zu Datenrate und Cache-Status

Die Monitoring-Ausgabe besteht aus acht Bereichen. Nachstehend werden die einzelnen Bereiche und die dort angezeigten Informationen beschrieben.

#### **Eingabe-Ansicht**

Der größte Bereich zeigt das aktuell von der angeschlossenen SDI-Videoquelle eingehende Video an.

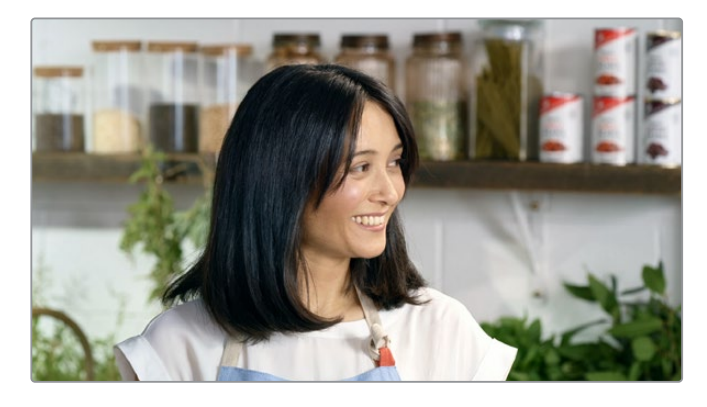

#### **On-Air-Status**

Vor dem Streamen steht der ON-AIR-Statusindikator auf AUS. Dies signalisiert, dass der Web Presenter sich im Standby-Modus befindet und sendebereit ist. Ab Beginn des Streamens leuchtet der ON-AIR-Statusindikator so lange rot, bis der Stream gestoppt wird.

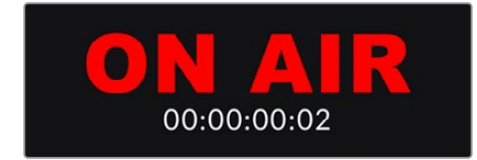

Dieser Zähler befindet sich unterhalb des ON-AIR-Indikators. Der Zähler startet, sobald die ON-AIR-Taste am Web Presenter gedrückt wird.

Wenn Ihr Web Presenter off air ist, aber über Smartphone-Tethering streamen soll, erscheint in der oberen rechten Ecke des OFF-Indikators ein blaues Handysymbol. Ist das Gerät on air, ist das Handysymbol rot.

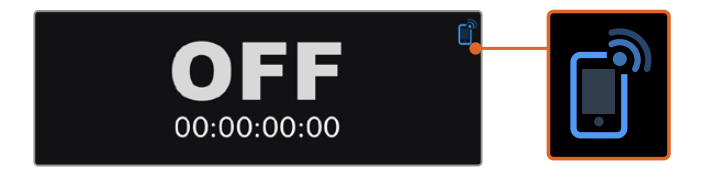

#### **Livestream**

Der Livestream-Bereich zeigt Informationen zu Ihren Livestream-Einstellungen an. Diese umfassen Streaming-Plattform, Server und die ersten zehn Zeichen Ihres Streamschlüssels. Zudem werden die Streamauflösung und die Qualitätseinstellungen angezeigt.

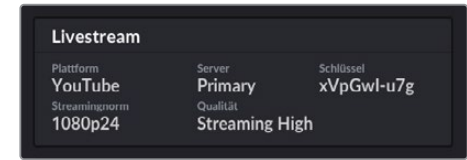

#### **Videoeingabe**

Fünf Mini-Viewer am oberen Rand des Videoeingabe-Bereichs zeigen die letzten 6 Sekunden Ihres Livestreams. Jeder Viewer bildet jeweils 1,2 Sekunden davon ab.

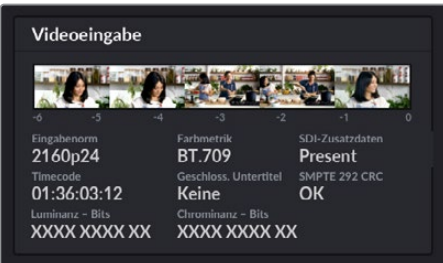

Unterhalb der Mini-Viewer sehen Sie detaillierte technische Informationen zur Videoquelle, die an den SDI-Eingang Ihres Web Presenters angeschlossen ist.

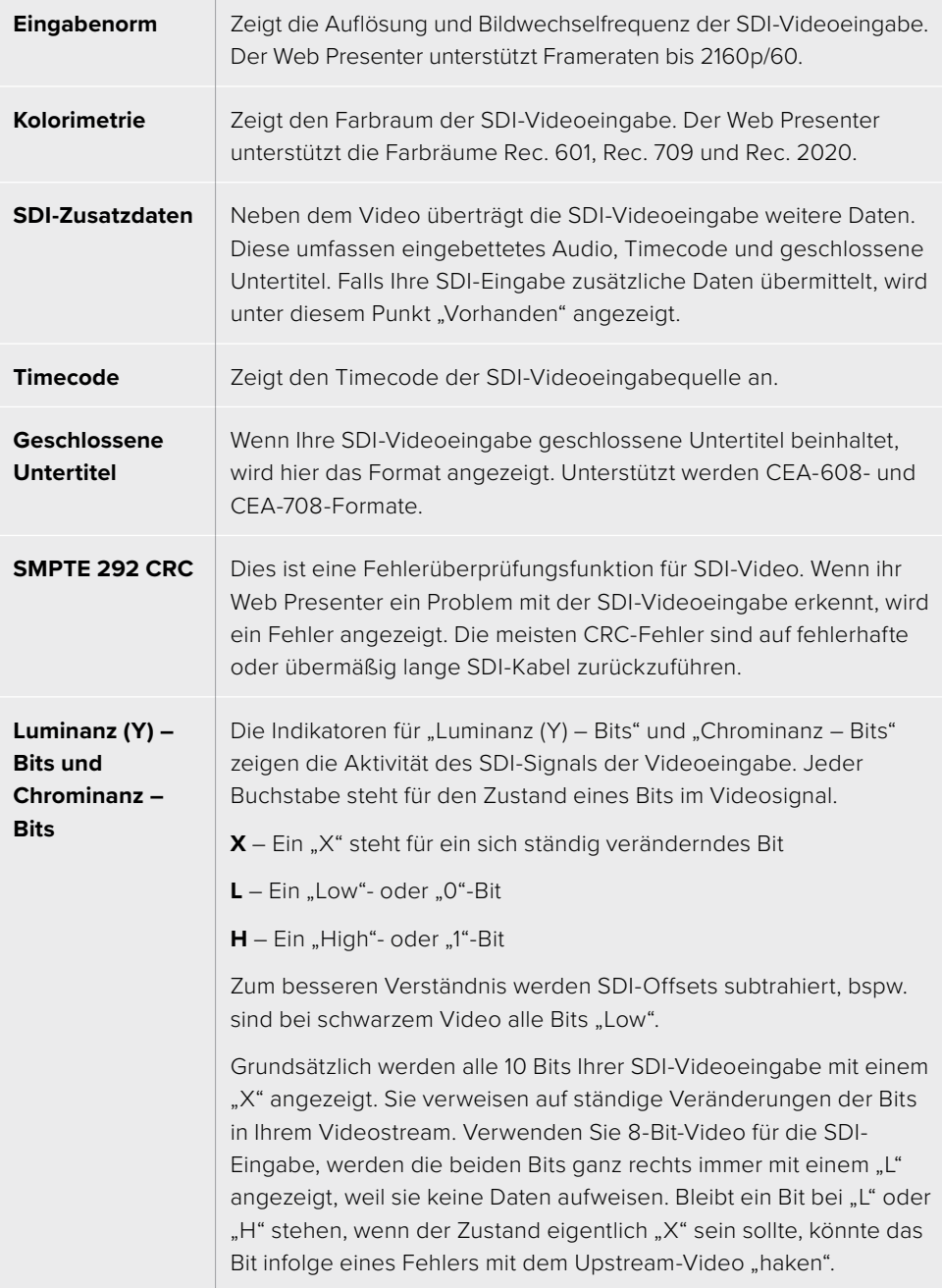

#### **Audioeingabe**

Die Audio-Waveform-Anzeige am oberen Rand des Audioeingabe-Bereichs zeigt Audioinformationen der letzten 6 Sekunden Ihres Streams an. Sie aktualisiert sich ständig und läuft von rechts nach links.

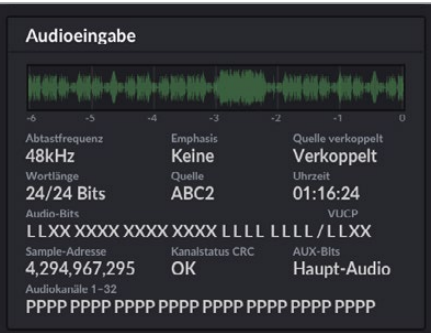

Unterhalb der Audio-Waveform-Anzeige erscheinen detaillierte technische Informationen zur Audioeingabe.

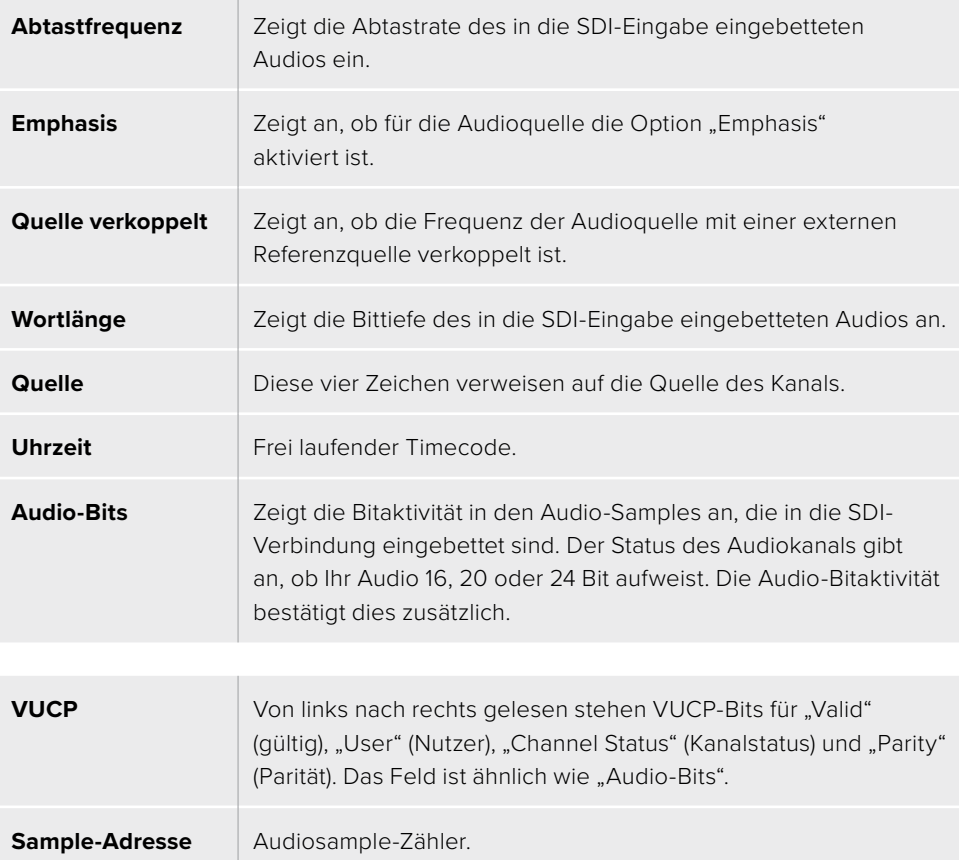

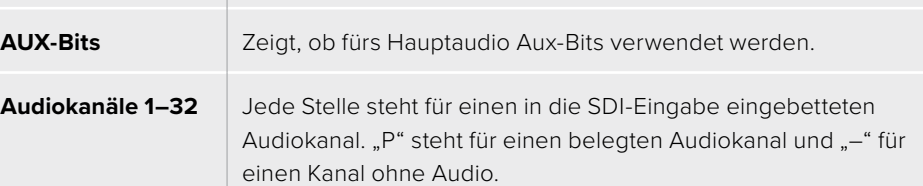

#### **Datenratenanzeige**

Die Datenratenanzeige zeigt die aktuelle Datenrate des Encoders über die letzten 60 Sekunden hinweg. Die Datendurchsatzrate wird in Megabits pro Sekunde angegeben. Damit Sie die Bandbreite vor dem Streamen genau einschätzen können, läuft der Indikator auch off air konstant weiter.

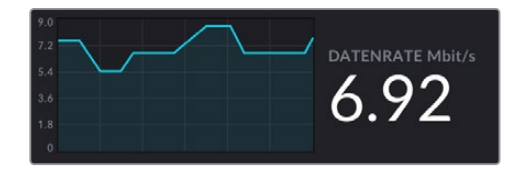

#### **Cache-Anzeige**

Die Cache-Anzeige zeigt den derzeit belegten Speicherplatz des in den Web Presenter HD integrierten Pufferspeichers in Prozent an, und der Graph den in den letzten 60 Sekunden verbrauchten Speicherplatz. Der Cache ist ein kleiner interner Speicher, der unaufhörlich aufzeichnet und die Programmausgabe wiedergibt. Wenn die Streaming-Datenrate unter ein für Video benötigtes Niveau sinkt, fungiert der Cache als Sicherheitsmaßnahme.

Schwankende Internetverbindungen sind vorrangig durch die Netzwerkauslastung oder Funksignalstärke bedingt. Sobald die Übertragungsdatenrate abnimmt, puffert der Cache mehr Daten. Sinkt die Datenübertragungsrate unter die für den Videostream benötigte Geschwindigkeit, gleicht der Cache das durch Zwischenspeichern der Videobilder aus. Sobald der Cache zu 100 % ausgelastet ist, leidet die Streamqualität. Vermeiden Sie es deshalb tunlichst, den Cache ganz voll werden zu lassen. Testen Sie dies, indem Sie einen Video-Feed anschließen und die Cache-Anzeige auf der Monitoring-Ausgabe beobachten, ohne den Stream zu starten. Wenn sich der Cache häufig der 100-Prozentmarke nähert, geben Sie in den Livestream-Einstellungen eine geringere Qualitätsstufe vor.

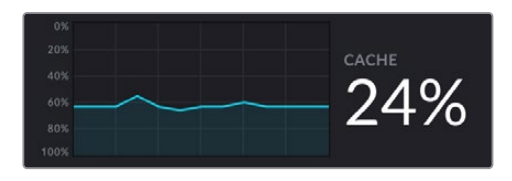

#### **Audiometer**

Anhand der Audiopegelmeter können Sie die Pegel Ihrer Audioquelle überprüfen. In den Menü-Einstellungen des Web Presenters können die Pegel entweder auf PPM oder VU eingestellt werden. Sind Ihre Audiopegel zu hoch, leuchten die Meter rot. Dies kann bedeuten, dass es zu Verzerrungen oder Clipping des Tons in Ihrem Livestream kommen kann. Halten Sie Ihr Audio idealerweise im oberen Abschnitt des grünen Balkenbereichs mit gelegentlichen Ausschlägen in den gelben Bereich.

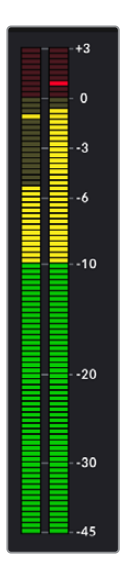

# **Verwenden von Web Presenter Setup**

Wenn Ihr Blackmagic Web Presenter mit einem Netzwerk verbunden ist, können Sie den Web Presenter von jedem in dieses Netzwerk eingebundenen Computer fernsteuern. Mit Blackmagic Web Presenter Setup haben Sie Zugriff auf die gleichen Bedienelemente und Einstellungen, die über die Frontblende des Geräts verfügbar sind.

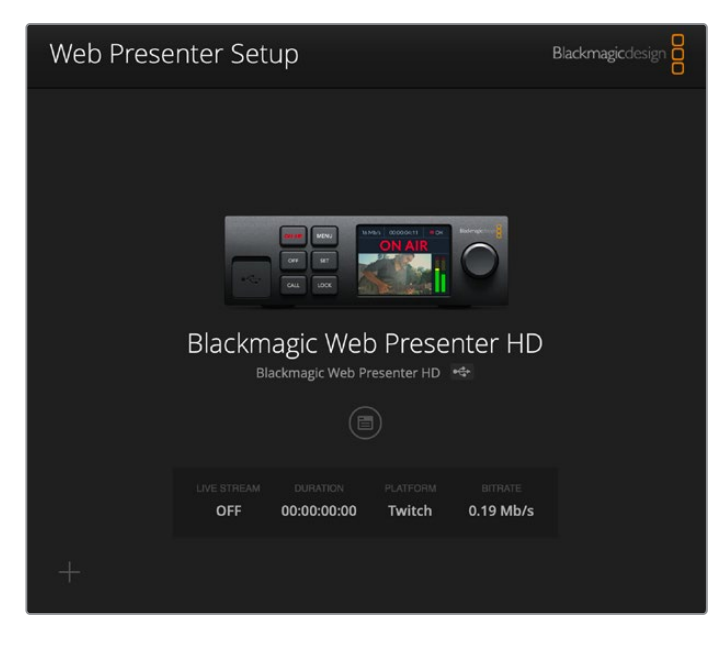

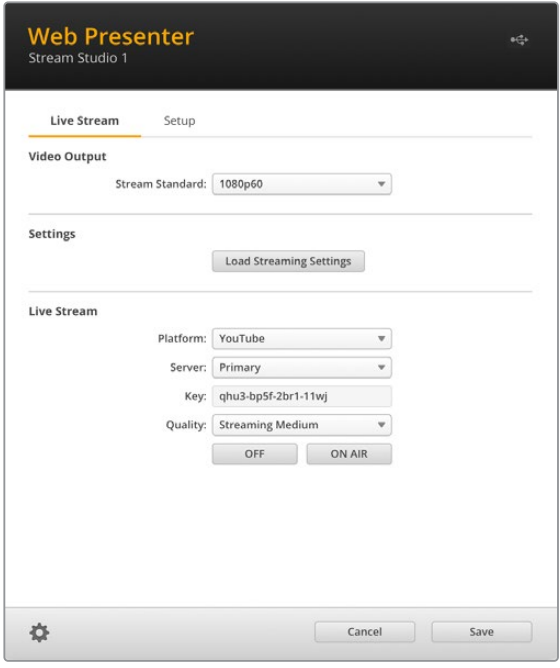

### **Der Reiter "Live Stream"**

#### Video Output

#### **Stream Standard**

Klicken Sie aufs Menü "Stream Standard" (Streamingnorm), um die Auflösung für Ihren Videostream vorzugeben. Je nach dem von Ihnen verwendeten Web Presenter Modell stehen Normen von 720p/25 bis 1080p/60 zur Verfügung.

#### **Settings**

Wenn Sie benutzerdefinierte Streaming-Einstellungen wie bspw. eine XML-Datei von einer Blackmagic ATEM Streaming Bridge verwenden, können Sie diese importieren, indem Sie auf "Load Streaming Settings" (Streaming-Einstellungen laden) klicken.

Weitere Informationen zum Einrichten benutzerdefinierter Einstellungen und zum Verbinden mit einer ATEM Streaming Bridge finden Sie weiter hinten in diesem Handbuch im Abschnitt "Videolinks mit einer ATEM Streaming Bridge".

#### Live Stream

#### **Platform**

Klicken Sie aufs Menü "Platform" und wählen Sie dort die Streaming-Plattform für Ihre Übertragung. Zur Verfügung stehen u. a. YouTube, Facebook und Twitch. Importierte benutzerdefinierte Streaming-Einstelllungen erscheinen ebenfalls unter "Platform".

#### **Server**

Wählen Sie den nächstgelegenen Server zu Ihrem Standort aus der Liste. Abhängig von der ausgewählten Streaming-Plattform werden Ihnen in der Liste unterschiedliche Server angezeigt.

#### **Key**

Geben Sie hier den Streamschlüssel ein, den die Streaming-Plattform Ihrer Übertragung zugewiesen hat.

#### **Quality**

Setzen Sie die Streaming-Qualität je nach dem von Ihnen verwendeten Web Presenter Modell auf HD oder 4K:

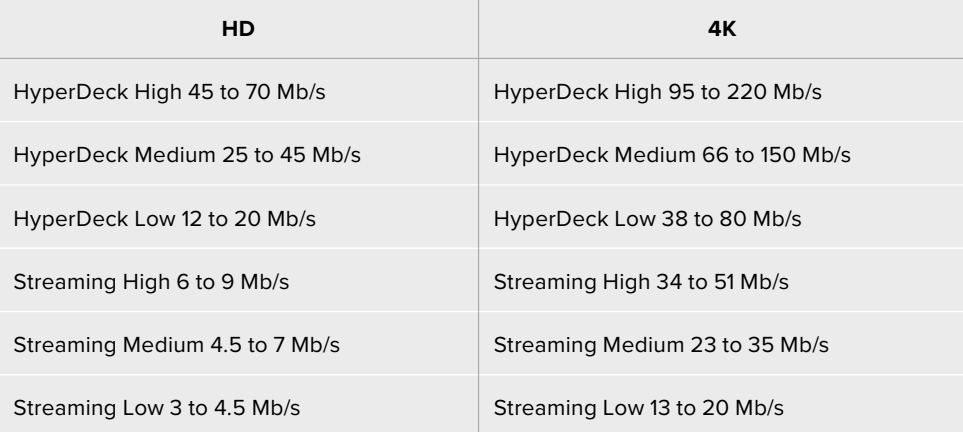

Die für die Qualitätseinstellung verwendete Datendurchsatzrate richtet sich nach der Videonorm, in der Ihr Web Presenter betrieben wird. Beispiel: Wenn Sie fürs Streamen die hohe Qualitätsstufe "HyperDeck High" wählen und in 1080p/24 arbeiten, wird die Datenrate 6 Mb/s verwendet.

Wie Sie der Tabelle entnehmen können, sind die Streaming-Datenraten vergleichsweise niedriger als die HyperDeck-Datenraten. Dies ermöglicht die Übertragung von Daten übers Internet, wofür in der Regel eine geringere Bandbreite benötigt wird als für die Aufzeichnung von Daten auf eine Festplatte.

Sie werden bemerken, dass es zwei Datenraten pro Einstellung gibt. Die niedrigere Rate wird für die niedrigeren Frameraten 24p, 25p und 30p verwendet. Die höhere Datenrate wird für die höheren Frameraten 50p und 60p verwendet. Wichtig: Die Standardeinstellung für die Streaming-Qualität ist "Streaming Hoch 6-9 Mb/s". Sie bietet einen sehr hochwertigen Streaming-Kanal.

#### **Die Buttons ON und ON AIR**

Mit den Buttons ON und ON AIR starten oder stoppen Sie einen Livestream. Der ON-AIR-Button leuchtet rot, solange ein Livestream im Gange ist.

### **Der Reiter "Setup"**

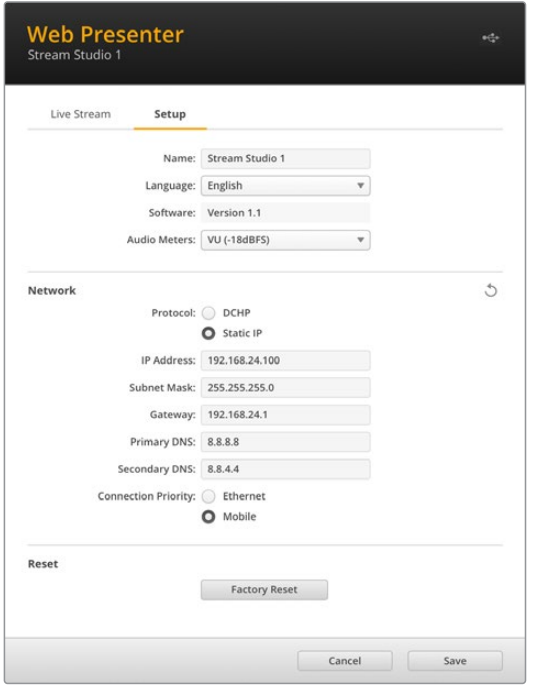

#### **Name**

Um Ihren Web Presenter umzubenennen, geben Sie den Namen in dieses Feld ein und klicken auf "Save".

#### **Language**

Hierüber ändern Sie die Spracheinstellung des Geräts.

#### **Software**

Zeigt die aktuelle Softwareversion des Web Presenters an.

#### **Audio Meters**

 In diesem Menü wählen Sie den gewünschten Audiometertyp aus. Zur Auswahl stehen folgende Referenzpegel: VU -18 dBFS, VU -20 dBFS, PPM -18 dBFS oder PPM -20 dBFS.

#### **Network**

Über diese Optionen konfigurieren Sie die Netzwerkeinstellungen. Hier geben Sie bspw. vor, ob das Gerät über DHCP oder eine statische IP-Adresse mit einem Netzwerk verbunden wird. Näheres zum Einrichten der Netzwerkeinstellungen für Ihren Web Presenter finden Sie im Abschnitt "Einbinden in ein Netzwerk".

#### **Connection Priority**

Wenn sowohl eine Ethernet- als auch eine Mobilfunkverbindung mit dem Web Presenter bestehen, geben Sie über diese Einstellung vor, welche Verbindung zum Streamen verwendet werden soll. Näheres zum Tethering per Handy wird unter "Streaming mithilfe Ihres Smartphones" erklärt.

#### Reset

Setzen Sie Ihren Web Presenter per Klick auf "Factory Reset" zurück.

# **Netzwerkeinstellungen**

Sie können Ihren Web Presenter entweder über eine statische IP-Adresse oder per DHCP in ein Netzwerk einbinden.

#### **DHCP**

Diese Einstellung weist Ihrem Gerät automatisch eine IP-Adresse zu und verbindet es mit Ihrem Netzwerk, ohne jegliche Einstellungen zu ändern.

Das Dynamic Host Configuration Protocol, kurz DHCP, ist ein auf Netzwerkservern und Internetroutern verwendeter Dienst, der Ihren Web Presenter automatisch findet und ihm eine IP-Adresse zuweist. DHCP erleichtert die Einbindung von Geräten per Ethernet und sorgt dafür, dass deren IP-Adressen nicht miteinander in Konflikt geraten. Die meisten Computer und Netzwerk-Switches unterstützen DHCP.

#### **Static IP**

Wenn Sie Ihrem Gerät selbst eine bestimmte IP-Adresse zuweisen möchten, wählen Sie einfach "Static IP" (Statische ID) aus und ändern Sie die Einstellungen manuell.

Eine statische IP-Adresse ist eine feste IP-Adresse, die sich selbst beim Neustart Ihres Web Presenters nicht ändert.

Eine statische IP-Adresse mag dann erforderlich sein, wenn Sie Ihren Web Presenter in ein Firmennetzwerk einbinden. Gibt es in Ihrem Unternehmen einen Netzwerk-Administrator, werden in Ihrem Netzwerk möglicherweise individuelle IP-Adressen für sämtliche verbundene Geräte verwendet. Erkundigen Sie sich beim Netzwerk-Administrator, der Ihre Computer und das Firmennetzwerk verwaltet.

### **Internetfreigabe fürs Direktstreaming**

Sollten Sie den Web Presenter nicht direkt mit einem Netzwerk-Switch oder Internetrouter verbinden können, geben Sie die Internetverbindung Ihres Computers über den Ethernet-Port für Ihren Web Presenter frei.

#### **So richten Sie Ihren Blackmagic Web Presenter fürs Direktstreaming ein:**

- **1** Stellen Sie Ihren Web Presenter auf DHCP ein.
- **2** Konfigurieren Sie Ihren Computer so, dass die Internetverbindung über Ethernet freigegeben ist.

Mac: Klicken Sie in den Systemeinstellungen auf "Freigaben" und dann in der Liste der Dienste auf "Internetfreigabe". Ist Ihr Mac über WLAN mit dem Internet verbunden, wählen Sie aus dem Drop-down-Menü "Verbindung teilen: " die Option "WLAN". Setzen Sie in der Liste "Mit Computern über:" einen Haken bei "Ethernet" und einen weiteren in der Liste der Dienste bei "Internetfreigabe". Wenn Sie gefragt werden, ob Sie die Internetfreigabe wirklich aktivieren möchten, klicken Sie auf "Start".

**Windows:** Führen Sie einen Rechtsklick auf dem Startsymbol aus und klicken Sie auf "Netzwerkverbindungen". Es erscheint der Bildschirm zum Netzwerkstatus. Klicken Sie auf "Adapteroptionen ändern". Dort sind alle Netzwerkverbindungen Ihres Computers aufgelistet. Führen Sie einen Rechtsklick auf der Internetverbindung aus und klicken Sie auf "Eigenschaften". Erlauben Sie anderen Benutzern im Netzwerk unter "Netzwerk- und Freigabecenter", die Internetverbindung dieses Computers zu nutzen. Wählen Sie im Menü eine Netzwerkverbindung aus und klicken Sie auf "OK".

- **3** Verbinden Sie Ihren Web Presenter mit dem Ethernet-Port Ihres Computers. Nach wenigen Sekunden weist das DHCP dem Web Presenter eine IP-Adresse zu.
- **4** Stellen Sie sicher, dass Ihr Web Presenter per Ethernet mit dem Internet verbunden ist, indem Sie das Ethernet-Symbol oben rechts auf dem LCD des Geräts beobachten.

### **Streaming mithilfe Ihres Smartphones**

Der Blackmagic Web Presenter unterstützt Streaming per Tethering über Ihr Smartphone. Sie können so von jedem beliebigen Ort auf der Welt streamen, solange Sie eine Mobilfunkverbindung haben.

#### **So richten Sie mobiles Tethering ein:**

- **1** Verbinden Sie Ihr Smartphone mithilfe eines USB-C-Kabels mit Ihrem Blackmagic Web Presenter. Dafür können Sie entweder den vorder- oder den rückseitigen USB-C-Verbinder benutzen.
- **2** Aktivieren Sie den Internet-Hotspot auf Ihrem Smartphone.

Gehen Sie auf iOS-Geräten zu "Einstellungen" > "Persönlicher Hotspot", um sicherzustellen, dass die Option "Zugriff für andere erlauben" aktiviert ist. Wischen Sie auf Android-Geräten vom oberen Bildschirmrand nach unten, um ins Quick-Menü zu gelangen. Tippen Sie auf das Hotspot-Icon und halten Sie es gedrückt, um dann USB-Tethering zu aktivieren.

Nun können Sie an Ihrem Blackmagic Web Presenter die ON-AIR-Taste drücken, um auf Sendung zu gehen.

**TIPP** Um auf Ihrem Smartphone Akkulaufzeit zu sparen, empfehlen wir, die Tethering-Verbindung nach Beenden des Streams zu deaktivieren.

Ist ein Ethernet-Kabel mit Ihrem Web Presenter verbunden, werden Sie aufgefordert, zu bestätigen, dass es für mobiles Tethering der Internetverbindung konfiguriert ist. Öffnen Sie das Dienstprogramm Web Presenter Setup und gehen Sie zum Reiter "Setup". Geben Sie als bevorzugte Verbindung unter "Network" (Netzwerk) "Mobile" (Mobilgerät) vor.

### **Verwenden des Blackmagic Web Presenter HD als Webcam**

Softwares wie Skype oder Zoom sollten den Web Presenter automatisch als Webcam erkennen, sodass beim Start der Anwendung sofort das Video von Ihrem Web Presenter erscheint. Sollte die Anwendung den Web Presenter nicht automatisch auswählen, stellen Sie Webcam und Mikrofon manuell so ein, dass sie den Web Presenter verwenden.

Es folgt ein Beispiel zur Einrichtung der Webcam-Einstellungen in Skype.

- 1 Öffnen Sie in der Skype-Menüleiste unter Einstellungen "Audio und Video".
- **2** Klicken Sie auf das Kamera-Drop-down-Menü und wählen Sie Ihren Web Presenter aus der Liste. Nun ist das Video aus dem Web Presenter im Vorschaufenster zu sehen.
- **3** Wählen Sie dann im Mikrofon-Drop-down-Menü Ihren Web Presenter als Audioquelle.

### **Einrichten von Open Broadcaster**

Open Broadcaster ist eine quelloffene Anwendung, die als Streaming-Plattform zwischen Ihrem Web Presenter und Ihrer bevorzugten Streaming-Software fungiert. Das könnten bspw. YouTube, Twitch, Facebook Live oder andere sein. Open Broadcaster komprimiert Ihr Video auf eine Bitrate, die Ihre Streaming-Anwendung problemlos bewältigt.

Das folgende Demo zeigt, wie Sie Open Broadcaster zum Streamen der Webcam-Ausgabe Ihres Web Presenters mit YouTube Live als Streaming-Dienst einrichten.

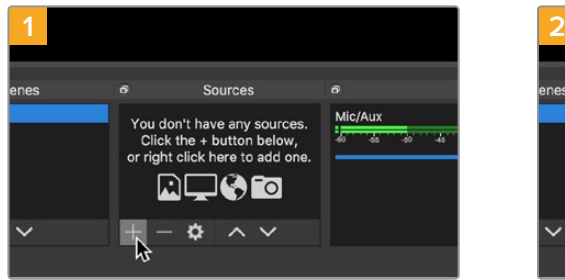

Öffnen Sie Open Broadcaster und klicken Sie auf das Pluszeichen unten im "Quellen"-Fenster.

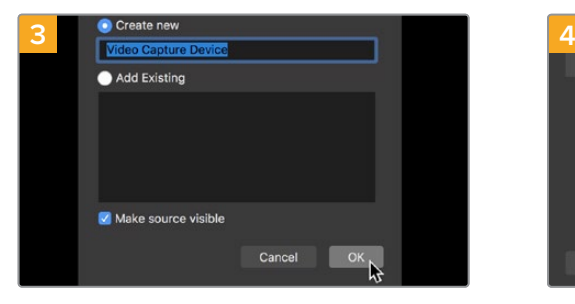

Benennen Sie die neue Quelle und klicken Sie auf "OK".

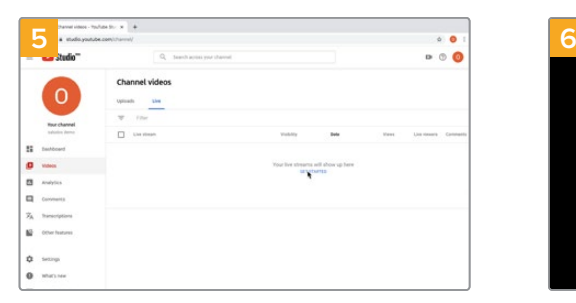

Gehen Sie jetzt zu Ihrem YouTube-Konto. Klicken Sie auf "Livestream starten" und dann auf "Weiter".

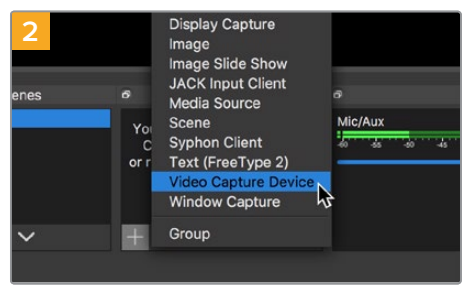

Wählen Sie "Videoerfassungsgerät".

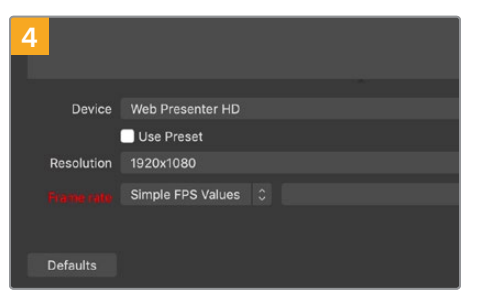

Wählen Sie im Geräte-Menü aus der Liste Ihr Web Presenter Modell und klicken Sie auf "OK".

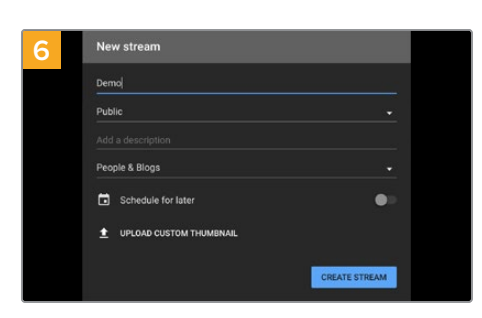

Geben Sie in den YouTube "Streamoptionen" Ihre Sendedaten ein und klicken Sie auf "Stream erstellen".

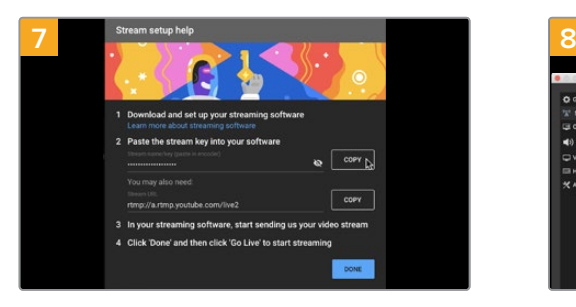

YouTube generiert nun einen Streamschlüssel bzw. -namen und leitet Open Broadcaster an Ihr YouTube-Konto weiter. Klicken Sie auf den "Kopieren"-Button neben dem Streamschlüssel, um ihn als Nächstes in Open Broadcaster einzufügen.

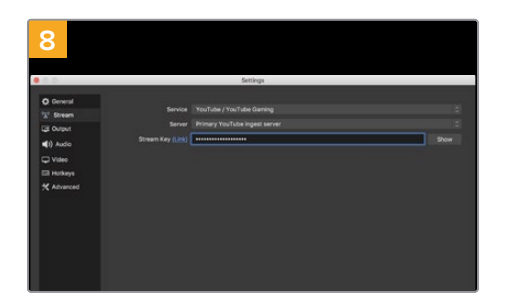

Gehen Sie zurück zu Open Broadcaster und öffnen Sie die Einstellungen, indem Sie in der Menüleiste auf "OBS/Einstellungen" klicken. Wählen Sie "Stream". Fügen Sie jetzt den aus YouTube kopierten Streamschlüssel ein und klicken Sie auf "OK".

Nun ist das Video aus Ihrem Web Presenter im Streaming-Vorschaufenster von Open Broadcaster zu sehen.

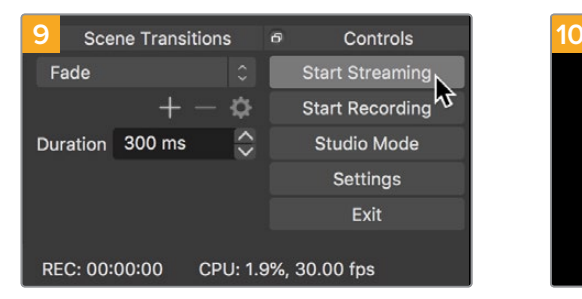

Um den Link in Open Broadcaster mit YouTube zu verknüpfen, klicken Sie unten rechts auf dem Bildschirm auf "Jetzt streamen". Dies stellt die Verbindung von Open Broadcaster zu YouTube her. Von hier an richten Sie alles Weitere in YouTube Live ein.

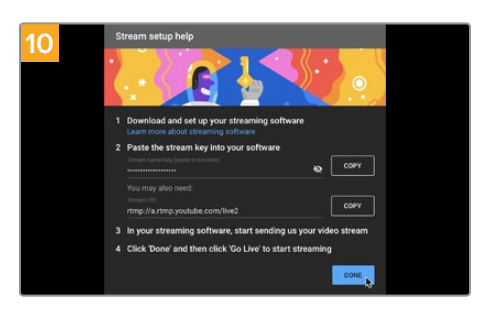

Zurück in YouTube Live ist die Webcam-Programmausgabe Ihres Web Presenters im Hintergrund zu sehen. Klicken Sie zur Bestätigung auf "Fertig".

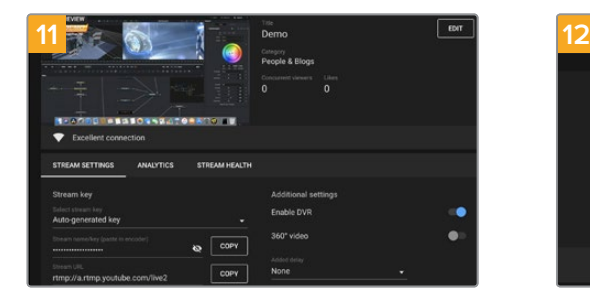

Open Broadcaster kommuniziert nun mit YouTube Live und alles ist startklar für die Übertragung Ihres Streams. Prüfen Sie sicherheitshalber alles noch einmal.

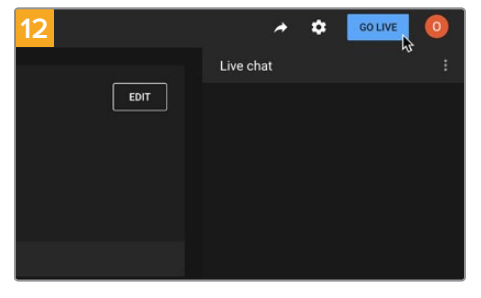

Wenn alles stimmt, beginnen Sie per Klick auf "Livestream starten" mit der Ausstrahlung.

Jetzt strahlen Sie Ihre Sendung mit Open Broadcaster live auf YouTube aus.

**HINWEIS** Verzögerungen liegen in der Natur von Internetübertragungen. Verfolgen Sie den Stream also unbedingt auf YouTube, um sicherzugehen, dass Ihre Sendung zu Ende ist. Klicken Sie erst dann auf "Stream beenden". Andernfalls riskieren Sie, Ihre Sendung frühzeitig abzubrechen.

# **Videolinks mit einer ATEM Streaming Bridge**

Mit einer ATEM Streaming Bridge können Sie Videostreams von jedem Web Presenter dekodieren und in SDI- oder HDMI-Video zurückwandeln. Dies ermöglicht es Ihnen, Video über Ihr lokales Netzwerk oder per Internet in alle Welt zu übertragen.

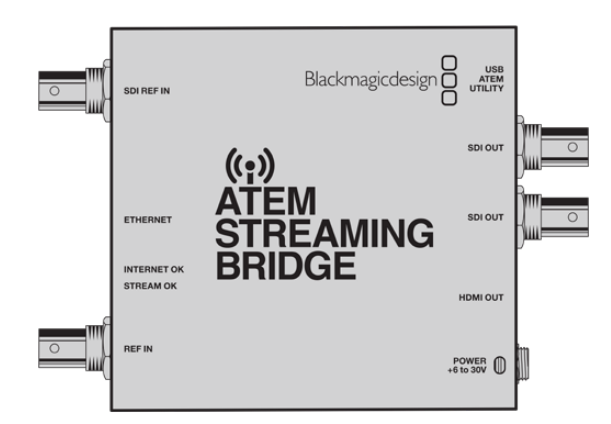

Wenn Ihre ATEM Streaming Bridge in dasselbe lokale Netzwerk wie Ihr Web Presenter eingebunden ist, wird sie in Web Presenter Setup auf dem Reiter "Live Stream" im "Platform"-Menü angezeigt.

Andernfalls können Sie eine XML-Datei mit den Streaming-Einstellungen von einem mit dem Web Presenter verbundenen USB-Laufwerk oder über die auf einem Computer installierte Anwendung Web Presenter Setup laden.

Ein gutes Beispiel für den Einsatz des Blackmagic Web Presenters mit einer ATEM Streaming ist die Übertragung des Wetterberichts von einem externen Standort an ein Studio. Alles, was Sie zur Übertragung von einem externen Standort benötigen, sind ein Web Presenter und eine Internetverbindung. Die Internetverbindung kann über ein Smartphone oder ein Netzwerk hergestellt werden.

Die ATEM Streaming Bridge im Studio nimmt diesen Internet-Feed und wandelt ihn in SDI, damit der Hauptstudiomischer ihn verarbeiten kann.

#### **Das Setup für diesen Workflow könnte wie folgt aussehen:**

- **1** Der Blackmagic Web Presenter on Location wird mit dem SDI-Gerät verbunden, an das der Mischer das Programm ausgibt. Dies könnte bspw. ein ATEM Television Studio HD sein.
- **2** Als Nächstes wird der Blackmagic Web Presenter mit einem Smartphone verbunden.
- **3** Die ATEM Streaming Bridge im Studio wird ebenfalls per Ethernet mit dem Internet verbunden.
- **4** Die ATEM Streaming Bridge sendet den in SDI-Video gewandelten Internet-Feed für die Hauptübertragung der Nachrichten an den SDI-Eingang des Studiomischers.

Um die ATEM Streaming Bridge im Studio mit dem Internet-Feed des Web Presenters zu verbinden, starten Sie das Dienstprogramm ATEM Setup und konfigurieren Sie damit Ihre Internet-Einstellungen. Generieren Sie eine XML-Datei mit allen Streaming-Einstellungen und laden Sie diese auf den Web Presenter on Location.

Einzelheiten, wie Sie die ATEM Streaming Bridge mit dem Internet verbinden und eine XML-Streaming-Datei generieren, finden Sie in der Bedienungsanleitung des ATEM Mini.

#### **Laden der XML-Streaming-Datei auf den externen Web Presenter**

Nachdem die Einstellungsdatei per E-Mail an den externen Standort verschickt wurde, kann die Location-Crew die XML-Datei einfach mithilfe von Blackmagic Web Presenter Setup auf den Web Presenter laden. Dann muss nur noch jemand die ON-AIR-Taste drücken, um mit dem Streaming des Wetterberichts ans Studio zu beginnen.

Nach Laden der XML-Streaming-Datei können Sie den Stream beliebig starten und stoppen, ohne die Datei erneut laden zu müssen. So ist es ein Leichtes, einen ständigen Videolink zwischen dem Web Presenter und der ATEM Streaming Bridge herzustellen.

Solange die Streaming- und Netzwerkeinstellungen der ATEM Streaming Bridge im Studio nicht geändert werden und der Web Presenter sie nach wie vor sucht, wird der Web Presenter die Brücke immer im Internet finden. Sie können Ihren Web Presenter an jedem beliebigen Ort mit dem Internet verbinden. Wenn Sie dann die ON-AIR-Taste drücken, streamt der Web Presenter umgehend an die ATEM Streaming Bridge im Studio.

Weitere Infos zur Verwendung der ATEM Streaming Bridge finden Sie im ATEM Mini Handbuch. Dies steht zum Download unter www.blackmagicdesign.com/de/support bereit.

### **Teranex Mini Rackwanne**

Die 1-HE-Rackwanne Teranex Mini Rack Shelf ermöglicht die Installation Ihres Blackmagic Web Presenters in einem Broadcast-Rack oder Road-Case. Der Web Presenter ist so klein, dass er zusammen mit anderen Blackmagic Design Geräten mit ähnlichen Abmessungen wie bspw. Teranex Mini Convertern, dem Blackmagic MultiView 4 oder einem HyperDeck Studio Mini im Rack installiert werden kann. Der Blackmagic Web Presenter HD bietet Ihnen zum Beispiel in Verbindung mit dem ATEM Television Studio HD die Möglichkeit, acht Videoeingaben zu mischen, während die Programmausgabe über den Web Presenter live gestreamt wird. Dank dieses Modulardesigns können Sie sich eigene portable Videolösungen zusammenstellen, die noch dazu bedienfreundlich sind.

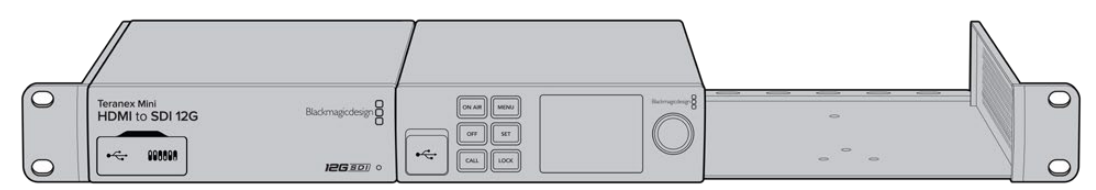

Mit dem Teranex Mini Rack Shelf können Sie Ihren Blackmagic Web Presenter zusammen mit weiteren Blackmagic Design Produkten derselben Größe im Rack montieren. Dazu zählen bspw. die Teranex Mini Converter sowie der ATEM Television Studio HD

Die Installation des Blackmagic Web Presenters in einem Teranex Mini Rack Shelf ist einfach. Entfernen Sie zuerst – falls angebracht – die Gummifüße. Schrauben Sie das Gerät dann an den unteren Montagebohrungen auf die Trägerplatte der Rackwanne. Die Teranex Mini Rack Shelf wird mit zwei Standard-Zierblenden geliefert. Wenn Sie nicht alle Plätze in der Rackwanne mit weiteren Blackmagic Design Geräten besetzen, verdecken Sie die verbleibenden Lücken einfach mit den Zierblenden.

Mehr dazu finden Sie auf der Blackmagic Design Website unter www.blackmagicdesign.com/de.

# **Aktualisieren der Produktsoftware**

Anhand des Setup-Dienstprogramms können Sie die Produktsoftware Ihres Web Presenters aktualisieren. Des Weiteren dient es zur Konfiguration der Streaming- und Netzwerkeinstellungen sowie der Streaming-Qualität.

#### **So aktualisieren Sie die Produktsoftware:**

- **1** Laden Sie das neueste Installationsprogramm für den Blackmagic Web Presenter unter www.blackmagicdesign.com/de/support herunter.
- **2** Führen Sie das Blackmagic Web Presenter Installationsprogramm aus und folgen Sie den Anweisungen auf dem Bildschirm.
- **3** Verbinden Sie Ihren Web Presenter nach abgeschlossener Installation über den USB-Port an der Rückseite oder den mit einer Plastikkappe abgedeckten USB-Port an der Frontblende mit dem Computer.
- **4** Starten Sie Blackmagic Web Presenter Setup und folgen Sie den Bildschirmanweisungen, um die Produktsoftware zu aktualisieren. Erscheint keine Aufforderung, so ist Ihre Produktsoftware auf dem neuesten Stand und Sie brauchen nichts weiter zu tun.

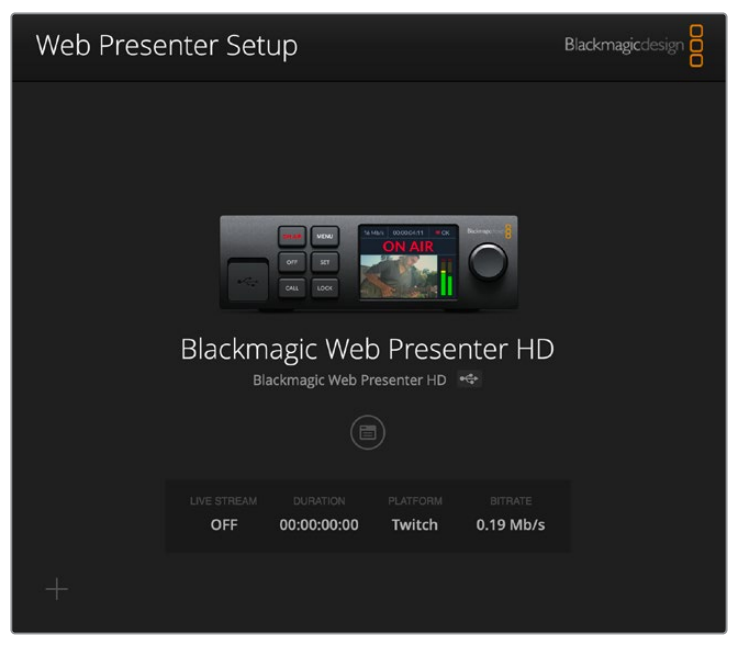

Die neueste Version des Setup-Dienstprogramms für Ihren Blackmagic Web Presenter erhalten Sie im Blackmagic Design Support-Center unter www.blackmagicdesign.com/de/support

# **Informationen für Entwickler** (Englisch)

### **Blackmagic Web Presenter Ethernet Protocol**

#### **v1.0**

#### Overview

The Blackmagic Web Presenter Ethernet Protocol is a line-oriented, text-based protocol to control a Web Presenter. The Blackmagic Web Presenter Ethernet Protocol is available for Blackmagic Web Presenter HD. Lines from the Web Presenter server will be separated by an ASCII LF sequence. Messages from the user may be separated by LF or CR LF.

#### Connection

The Web Presenter server is accessed by connecting to TCP port 9977 on a Web Presenter.

#### Connection Response

Upon connection, the Web Presenter server sends a dump of the device's state. The Web Presenter server sends information in blocks, with each having an identifying header followed by a colon. A block spans multiple lines and is terminated by a blank line. Each line in the protocol is terminated by a newline character.

Following the header, a block contains either a single multi-line string or a sequence of key/value pairs arranged one per line. The first colon on a line is used to delimit the key and the value. A value may be a comma separated list. In this case, values in the list must have the "," and "\" characters escaped with a "\" character.

To be resilient to future protocol changes, clients should ignore blocks they do not recognize, up to the trailing blank line. Within recognized blocks, clients should ignore keys they do not recognize.

The protocol preamble block is always the first block sent by the Web Presenter server:

PROTOCOL PREAMBLE:↵

| Legend      |                  |
|-------------|------------------|
|             | End of line      |
|             | and so on        |
| Orange Text | Client Generated |
| Grey Text   | Server Generated |

Version: 1.0↵

↵

The version field indicates the protocol version. When the protocol is changed in a compatible way, the minor version number will be updated. If incompatible changes are made, the major version number will be updated.

The initial status dump is concluded by the end prelude block:

END PRELUDE:↵

↵

#### Status Updates

When any device parameter is changed on the Web Presenter server by any client, such as the Blackmagic Web Presenter Setup utility, the Web Presenter server resends the applicable status block, containing only the items that have changed. Status updates can also occur due to external changes such as tethering to a smartphone or when a streaming service is disconnected.

For example. if the input video mode is set to Auto, the following block will be sent:

```
STREAM SETTINGS:↵
Video Mode: Auto↵
↵
```
#### Requesting Changes

To change one or more parameters in a block, the client should send the appropriate block header in the same form the Web Presenter server sends, followed by the key/value pairs to be changed. For example, to change the input video format to 1080p59.94, the user should send the following block:

```
STREAM SETTINGS:↵
Video Mode: 1080p59.94↵
```
↵

The block must be terminated by a blank line. On receipt of a blank line, the Web Presenter server will either acknowledge the request by responding:

ACK↵

↵

or if unable to parse the block responding with:

NACK↵

↵

After a positive response, the client should expect to see a status update from the Web Presenter server showing the status change. This is likely to be the same as the command that was sent, sometimes followed by other blocks providing data specific to the change.

```
STREAM SETTINGS:↵
```
Video Mode: 1080p59.94↵

↵

If the Web Presenter server does not understand a key in the requested block, the key will be ignored. If an invalid value is provided for a known key, then the request is ignored and the Web Presenter will respond with the existing value for the key. In both cases the Web Presenter server will still respond with an ACK.

#### STREAM SETTINGS:↵

```
Video Mode: UnsupportedMode←
↵
ACK↵
↵
STREAM SETTINGS:↵
Video Mode: 1080p59.94↵
↵
```
#### Requesting a Status Dump

The user may request that the Web Presenter server resend the complete state of any status block by sending the block header, followed by a blank line. In the following example, the user requests the Web Presenter server resend the stream settings:

```
STREAM SETTINGS:↵
↵
ACK↵
↵
STREAM SETTINGS:↵
Video Mode: 1080p59.94↵
...
↵
```
### **Protocol Blocks**

#### Identity Block

The identity block contains information to identify the connected Web Presenter.

#### **Block Syntax**

The following example shows the Identity Block for a Blackmagic Web Presenter HD.

```
IDENTITY:↵
Model: Blackmagic Web Presenter HD↵
Label: Blackmagic Web Presenter HD↵
Unique ID: 00112233445566778899AABBCCDDEEFF←
↵
```
#### **Parameters**

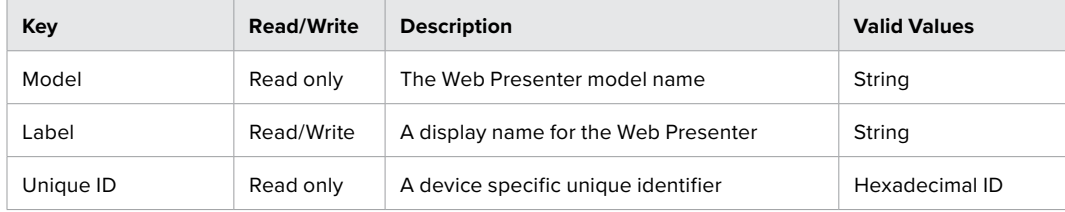

#### **Changing Device Label**

A device label to identify the Web Presenter can be changed by sending an identity block with label key.

```
IDENTITY:↵
Label: My Web Presenter←
↵
ACK↵
↵
```
#### Version Block

The version block contains hardware and software version information for the connected Web Presenter.

#### **Block Syntax**

```
VERSION:↵
Product ID: BE73↵
Hardware Version: 0100↵
Software Version: 48858B6F↵
Software Release: 2.0↵
↵
```
#### **Parameters**

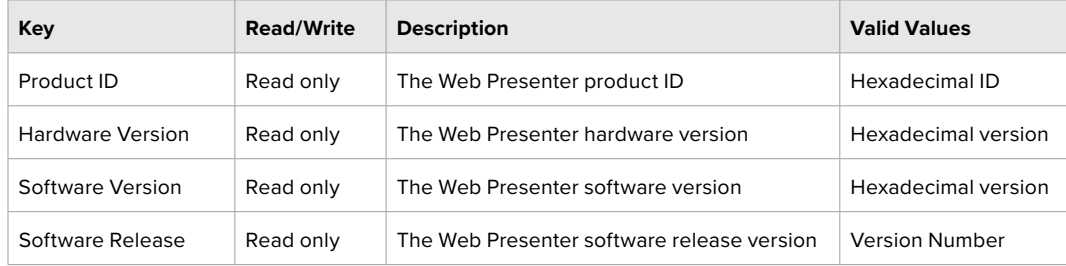

#### Network Blocks

The network block contains the TCP/IP networking configuration for the connected Web Presenter.

#### **Block Syntax**

This example shows the output for a connected Web Presenter. It displays 2 networking interfaces the Gigabit Ethernet interface and option for a tethered smartphone.

The network settings prefixed with Current show the active TCP/IP settings, and are read-only. The Current settings reflect either the DHCP or Static configuration, depending on the Dynamic IP flag.

```
NETWORK:↵
Interface Count: 2↵
Default Interface: 0↵
Static DNS Servers: 8.8.8.8, 8.8.4.4↵
Current DNS Servers: 192.168.1.1, 8.8.4.4↵
↵
NETWORK INTERFACE 0:↵
Name: Cadence GigE Ethernet MAC↵
Priority: 1↵
MAC Address: 00:11:22:33:44:55
Dynamic IP: true↵
Current Addresses: 192.168.1.10/255.255.255.0↵
Current Gateway: 192.168.1.1↵
Static Addresses: 10.0.0.2/255.255.255.0↵
Static Gateway: 10.0.0.1↵
↵
```

```
NETWORK INTERFACE 1:↵
Name: USB Ethernet↵
Priority: 0↵
MAC Address: 00:00:00:00:00:00↵
Dynamic IP: true↵
Current Addresses: 0.0.0.0/255.255.0.0↵
Current Gateway: 0.0.0.0↵
Static Addresses: 10.0.0.2/255.255.255.0↵
Static Gateway: 10.0.0.1↵
↵
```
#### **Parameters**

#### **Network Block**

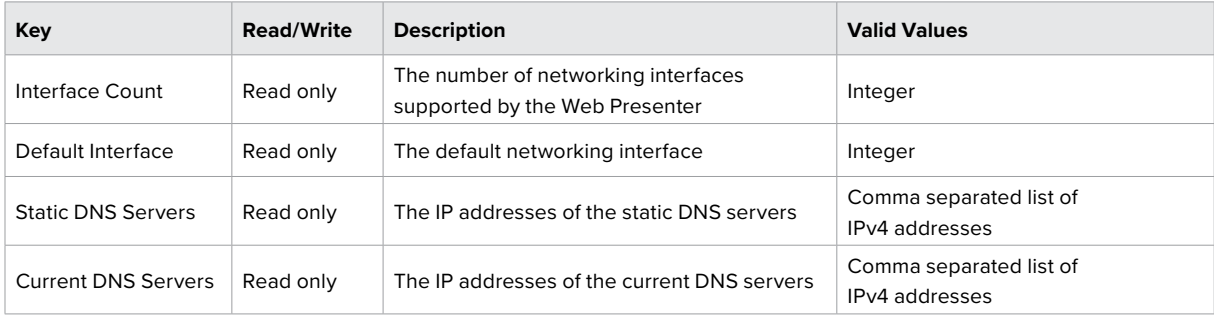

#### **Network Interface Block**

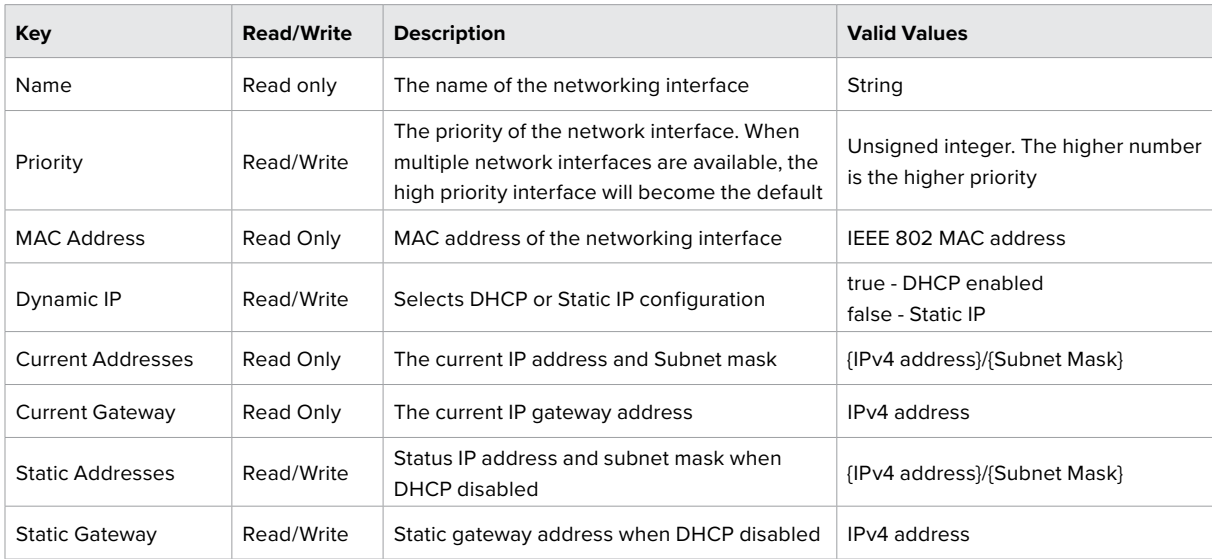

#### **Changing Networking Settings**

The network can be configured to use either DHCP or a static configuration. To enable DHCP on Network Interface 0:

```
NETWORK INTERFACE 0:↵
Dynamic IP: true↵
↵
```

```
ACK↵
↵
NETWORK INTERFACE 0:↵
Dynamic IP: true↵
↵
To set a fixed IP address, supply all static parameters:
NETWORK INTERFACE 0:↵
Dynamic IP: false↵
Static Addresses: 192.168.1.2/255.255.255.0↵
Static Gateway: 192.168.1.1↵
↵
ACK↵
↵
NETWORK INTERFACE 0:↵
Dynamic IP: false↵
```
Static Addresses: 192.168.1.2/255.255.255.0↵

```
Static Gateway: 192.168.1.1↵
```
↵

Changing network settings may cause the IP connection to be dropped.

#### UI Settings Block

The UI settings block contains the front panel LCD and monitor output settings for the connected Web Presenter.

#### **Block Syntax**

UI SETTINGS:↵

```
Available Locales: en _ US.UTF-8, zh _ CN.UTF-8, ja _ JP.UTF-8, ko _ KR.UTF-8, es _
ES.UTF-8, de _ DE.UTF-8, fr _ FR.UTF-8, ru _ RU.UTF-8, it _ IT.UTF-8, pt _ BR.UTF-8,
tr TR. UTF-8<sup>1</sup>
```
Current Locale: en \_ US.UTF-8↵

Available Audio Meters: PPM -18dB, PPM -20dB, VU -18dB, VU -20dB↵

Current Audio Meter: PPM -20dB↵

↵

#### **Parameters**

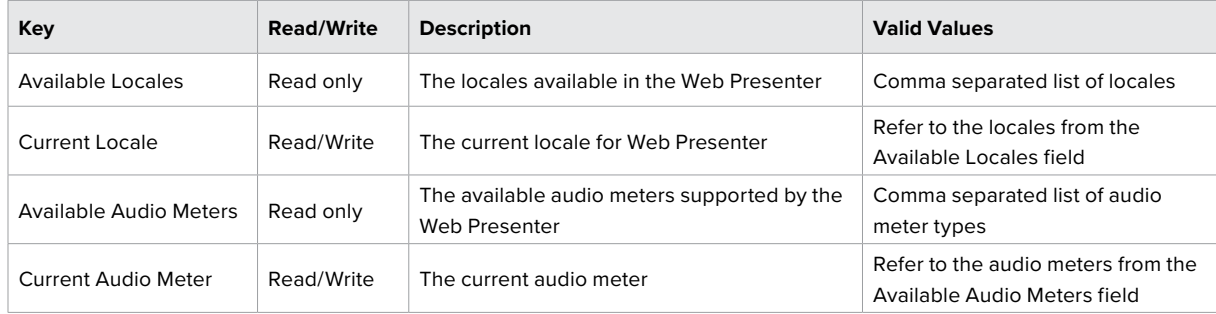

#### Stream Settings Block

The stream settings block contains the stream configuration for the connected Web Presenter.

#### **Block syntax**

This example shows the output for a connected Web Presenter. The stream settings prefixed with Current show the active stream settings and are writable. The stream settings prefixed by Available show the available stream settings for the device or platform and are read-only. To view the available servers or quality levels for a stream service, the Current Platform stream setting should be set first.

STREAM SETTINGS:↵

Available Video Modes: Auto, 1080p23.98, 1080p24, 1080p25, 1080p29.97, 1080p30, 1080p50, 1080p59.94, 1080p60, 720p25, 720p30, 720p50, 720p60

Video Mode: 1080p59.94↵ Current Platform: YouTube↵ Current Server: Primary← Current Quality Level: Streaming Medium↵ Stream Key: abc1-def2-ghi3-jkl4-mno5↵ Available Default Platforms: Facebook, Twitch, YouTube, Twitter / Periscope, Restream.IO↵

Available Custom Platforms: My Platform←

Available Servers: Primary, Secondary←

Available Quality Levels: HyperDeck High, HyperDeck Medium, HyperDeck Low, Streaming High, Streaming Medium, Streaming Low←

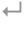

#### **Parameters**

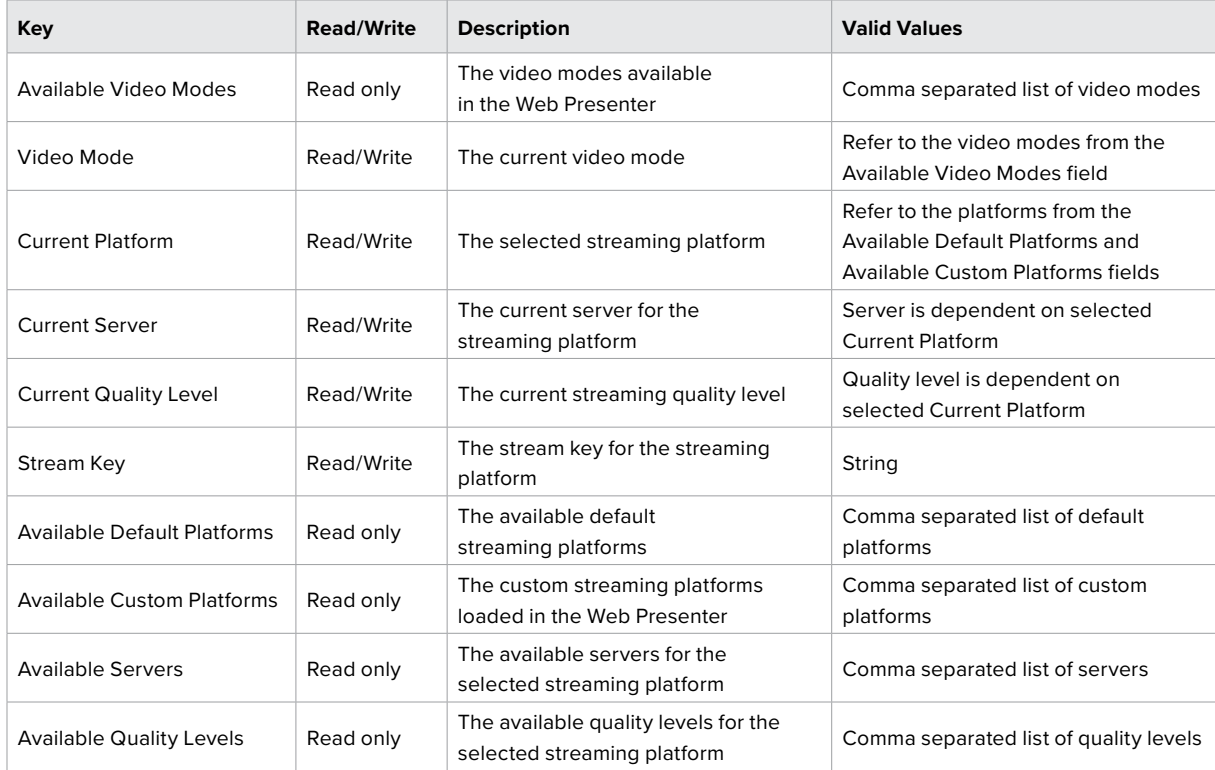

#### **Changing Stream Settings**

The stream settings can be changed by providing a stream settings block. The following is an example of streaming a 1080p59.94 input on Twitch with a medium stream quality.

STREAM SETTINGS:↵ Video Mode: 1080p59.94↵ Current Platform: Twitch↵ Current Server: US West: Los Angeles, CA↵ Current Quality Level: Streaming Medium← Stream Key: live 123456789 laB2cD3eF4qH5iJ6kL7mN8oP9qR0sT← ↵ ACK↵ ↵ STREAM SETTINGS:↵ Video Mode: 1080p59.94↵ Current Platform: Twitch↵ Current Server: US West: Los Angeles, CA↵ Current Quality Level: Streaming Medium← Stream Key: live 123456789 1aB2cD3eF4gH5iJ6kL7mN8oP9qR0sT← ↵

#### Stream XML Block

The stream XML block allows users to configure the Web Presenter with a custom configuration file in XML format.

#### **Block syntax**

The following example shows an XML file - Custom.xml has been loaded to configure the stream settings in the Web Presenter.

STREAM XML:↵ Files: Custom.xml↵

↵

#### **Parameters**

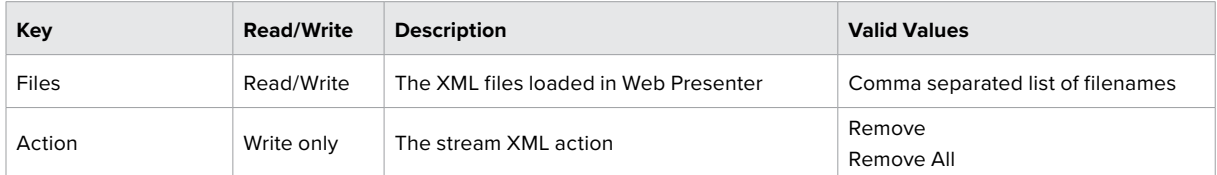

#### **Adding a Stream XML file**

An XML file can be loaded onto a Web Presenter by sending the stream xml command with a filename, then provide the contents of the XML file. After adding the XML file, the Available Custom Platforms field in the STREAM SETTINGS block will be updated with the new platforms, however the Current items will remain unchanged.

For the Stream XML block to be parsed correctly, any blank lines should be removed from the XML files.

```
STREAM XML Custom.xml:↵
<?xml version="1.0" encoding="UTF-8"?>↵
<streaming>↵
      <service>↵
           <name>My Custom Platform</name>↵
            ...
      </service>↵
</streaming>↵
↵
ACK↵
↵
STREAM XML Custom.xml:↵
<?xml version="1.0" encoding="UTF-8"?>↵
<streaming>↵
      <service>↵
               <name>My Custom Platform</name>↵
              ...
      </service>↵
</streaming>↵
↵
STREAM XML:↵
Files: Custom.xml↵
↵
STREAM SETTINGS:↵
Available Custom Platforms: My Custom Platform←
↵
```
#### **Removing a Stream XML file**

An XML file can be removed from the Web Presenter by sending the stream xml command with the remove action.

```
STREAM XML:↵
Action: Remove↵
Files: Custom.xml↵
↵
ACK↵
↵
STREAM XML:↵
Files:↵
↵
STREAM SETTINGS:↵
Available Custom Platforms:↵
↵
```
#### **Removing all Stream XML files**

All XML files can be removed from the Web Presenter by sending the stream xml command with the remove all action. In the example, following the remove all action, the loaded stream XML files and available custom platforms are both displayed as empty.

```
STREAM XML:↵
Action: Remove All↵
↵
ACK↵
↵
STREAM XML:↵
Files: ↵
↵
STREAM SETTINGS:↵
Available Custom Platforms:↵
↵
```
#### Stream State Block

The stream state block provides the streaming status of the Web Presenter.

The Web Presenter server will send a stream state block update whenever there is a change to the Status field. Due to frequency of changes to Duration and Bitrate fields, these fields need to be polled by the client by requesting a Stream State block.

#### **Block syntax**

```
STREAM STATE:↵
Status: Idle↵
↵
```
#### **Parameters**

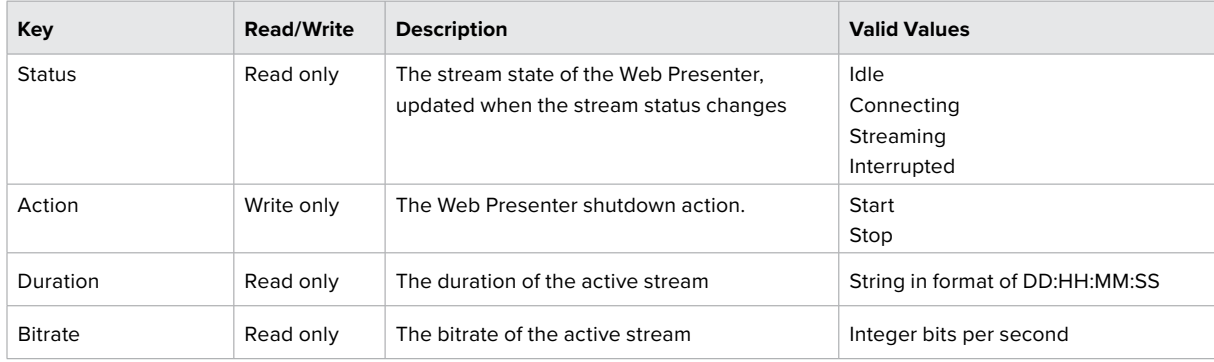

#### **Starting Stream**

The stream is started by providing a stream state block with start action.

```
STREAM STATE:↵
```

```
Action: Start↵
```
↵

```
ACK↵
↵
STREAM STATE:↵
Status: Connecting↵
↵
STREAM STATE:↵
Status: Streaming↵
↵
```
#### **Stopping stream**

The stream is stopped by providing a Stream State block with stop action.

```
STREAM STATE:↵
Action: Stop↵
↵
ACK↵
↵
STREAM STATE:↵
Status: Idle↵
↵
```
#### Shutdown Block

The Shutdown block provides power control of the Web Presenter. The Shutdown block is write-only and not presented in the preamble.

#### **Parameters**

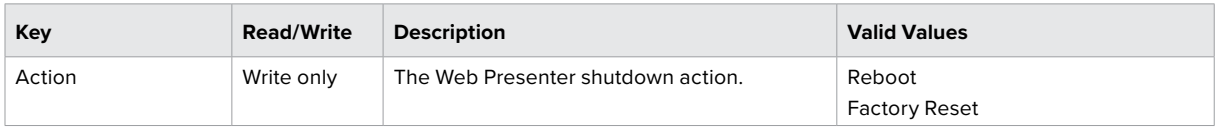

#### **Reboot**

The Web Presenter can be rebooted by providing a Shutdown block with reboot action.

```
SHUTDOWN:↵
Action: Reboot↵
↵
ACK↵
↵
```
On reboot action, the Web Presenter server will be stopped and clients will be disconnected.

#### **Factory Reset**

The Web Presenter can be factory reset by providing a Shutdown block with factory reset action. On factory reset action, all settings are set to factory defaults.

```
SHUTDOWN:↵
Action: Factory Reset←
↵
ACK↵
↵
```
# **Hilfe**

### **So erhalten Sie Hilfe**

Am schnellsten erhalten Sie Hilfe online über die Support-Seiten der Website von Blackmagic Design. Sehen Sie dort nach dem aktuellsten Support-Material für Ihren Blackmagic Web Presenter.

#### Blackmagic Design Online Support Seiten

Das aktuellste Handbuch finden Sie im Blackmagic Support Center unter www.blackmagicdesign.com/de/support.

#### Blackmagic Design Forum

Das Blackmagic Design Forum auf unserer Website ist eine praktische Ressource für weitere Informationen und kreative Ideen. Manchmal finden Sie dort schneller Lösungen, da möglicherweise bereits hilfreiche Antworten auf ähnliche Fragen von anderen erfahrenen Anwendern und Blackmagic Design Mitarbeitern vorliegen. Das Forum finden Sie unter http://forum.blackmagicdesign.com.

#### Kontaktaufnahme mit Blackmagic Design Support

Wenn unser Support-Material oder das Forum Ihnen nicht wie gewünscht hilft, gehen Sie bitte auf unsere Support-Seite und schicken Sie uns Ihre Anfrage über den Button "Senden Sie uns eine E-Mail". Oder klicken Sie auf "Finden Sie Ihr lokales Support-Team" und rufen Sie Ihre nächstgelegene Blackmagic Design Support-Stelle an.

# **Gesetzliche Vorschriften**

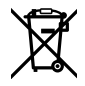

#### **Entsorgung von elektrischen und elektronischen Geräten innerhalb der Europäischen Union**

Das auf dem Produkt abgebildete Symbol weist darauf hin, dass dieses Gerät nicht zusammen mit anderen Abfallstoffen entsorgt werden darf. Altgeräte müssen daher zur Wiederverwertung an eine dafür vorgesehene Sammelstelle übergeben werden. Mülltrennung und Wiederverwertung von Altgeräten tragen zum nachhaltigen Umgang mit natürlichen Ressourcen bei. Gleichzeitig wird sichergestellt, dass die Wiederverwertung nicht zulasten der menschlichen Gesundheit und der Umwelt geht. Weitere Informationen zur Entsorgung von Altgeräten sowie zu den Standorten der zuständigen Sammelstellen erhalten Sie von Ihren örtlichen Müllentsorgungsbetrieben sowie vom Händler, bei dem Sie dieses Produkt erworben haben.

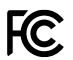

Dieses Gerät wurde geprüft und entspricht den Grenzwerten für Digitalgeräte der Klasse A gemäß Abschnitt 15 der FCC-Bestimmungen für Funkentstörung. Diese Grenzwerte dienen dem angemessenen Schutz gegen schädliche Störungen bei Betrieb des Geräts in einer gewerblichen Umgebung. Geräte dieser Art erzeugen und verwenden Hochfrequenzen und können diese auch ausstrahlen. Bei Nichteinhaltung der Installations- und Gebrauchsvorschriften können sie zu Störungen beim Rundfunkempfang führen. Der Betrieb solcher Geräte im Wohnbereich führt mit großer Wahrscheinlichkeit zu Funkstörungen. In diesem Fall kann vom Betreiber verlangt werden, selbst für die Beseitigung solcher Störungen aufzukommen.

interference, in which case the user will be required to correct the interference at personal expense.

Der Betrieb unterliegt den beiden folgenden Bedingungen:

- **1** Das Gerät darf keine schädigenden Störungen hervorrufen.
- **2** Das Gerät muss unanfällig gegenüber beliebigen empfangenen Störungen sein, einschließlich solcher, die einen unerwünschten Betrieb verursachen.

R-R-BMD-20201201001 R-R-BMD-20201201002

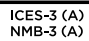

 $\boxtimes$ 

#### **ISED-Zertifizierung für den kanadischen Markt**

Dieses Gerät erfüllt die kanadischen Vorschriften für digitale Geräte der Klasse A.

Jedwede an diesem Produkt vorgenommene Änderung oder unsachgemäße Verwendung kann die Konformitätserklärung zum Erlöschen bringen.

Verbindungen zu HDMI-Schnittstellen müssen über abgeschirmte HDMI-Kabel hergestellt werden.

Die Ausstattung wurde unter Einhaltung der beabsichtigten Nutzung in einer gewerblichen Umgebung getestet. Bei Verwendung in häuslichen Umgebungen können Funkstörungen auftreten.

# **Sicherheitshinweise**

Zum Schutz vor Stromschlag muss das Gerät an ein vorschriftsmäßig geerdetes Stromnetz angeschlossen werden.

Um das Risiko eines Stromschlages zu verringern, setzen Sie das Gerät weder Tropfen noch Spritzern aus.

Das Gerät eignet sich für den Einsatz in tropischen Gebieten mit einer Umgebungstemperatur von bis zu 40 ºC.

Die Lagertemperatur ist -20–60 °C bei einer relativen Luftfeuchtigkeit von 0–90 % nichtkondensierend.

Achten Sie auf eine ausreichende Luftzufuhr um das Gerät herum, sodass die Belüftung nicht eingeschränkt wird.

Achten Sie bei der Installation im Rack darauf, dass die Luftzufuhr nicht durch andere Geräte eingeschränkt wird.

Im Inneren des Gehäuses befinden sich keine durch den Anwender zu wartenden Teile. Wenden Sie sich für die Wartung an ein Blackmagic Design Service Center in Ihrer Nähe.

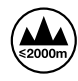

Nur in Höhen bis 2000 m über dem Meeresspiegel einsetzen.

#### **California Proposition 65**

Plastikteile dieses Produkts können Spuren von polybromierten Biphenylen enthalten. Im US-amerikanischen Bundesstaat Kalifornien werden diese Chemikalien mit Krebs, Geburtsfehlern und anderen Schäden der Fortpflanzungsfähigkeit in Verbindung gebracht.

Weitere Informationen finden Sie unter www.P65Warnings.ca.gov.

### **Garantie**

### **36 Monate eingeschränkte Garantie**

Für den Blackmagic Web Presenter gewährt Blackmagic Design eine Garantie auf Material- und Verarbeitungsfehler von 36 Monaten ab Kaufdatum mit Ausnahme von Steckverbindern, Kabeln, Glasfasermodulen, Sicherungen und Batterien, für die eine Garantie auf Material- und Verarbeitungsfehler von 12 Monaten ab dem Kaufdatum gewährt wird. Sollte sich das Produkt innerhalb dieser Garantiezeit als fehlerhaft erweisen, wird die Firma Blackmagic Design nach ihrem Ermessen das defekte Produkt entweder ohne Kostenerhebung für Teile und Arbeitszeit reparieren oder Ihnen das defekte Produkt ersetzen.

Zur Inanspruchnahme der Garantieleistungen müssen Sie als Kunde Blackmagic Design über den Defekt innerhalb der Garantiezeit in Kenntnis setzen und die entsprechenden Vorkehrungen für die Leistungserbringung treffen. Es obliegt dem Kunden, für die Verpackung und den bezahlten Versand des defekten Produkts an ein spezielles von Blackmagic Design benanntes Service Center zu sorgen und hierfür aufzukommen. Sämtliche Versandkosten, Versicherungen, Zölle, Steuern und sonstige Abgaben im Zusammenhang mit der Rücksendung von Waren an uns, ungeachtet des Grundes, sind vom Kunden zu tragen.

Diese Garantie gilt nicht für Mängel, Fehler oder Schäden, die durch unsachgemäße Handhabung oder unsachgemäße oder unzureichende Wartung und Pflege verursacht wurden. Blackmagic Design ist im Rahmen dieser Garantie nicht verpflichtet, die folgenden Serviceleistungen zu erbringen: a) Behebung von Schäden infolge von Versuchen Dritter, die Installation, Reparatur oder Wartung des Produkts vorzunehmen, b) Behebung von Schäden aufgrund von unsachgemäßer Handhabung oder Anschluss an nicht kompatible Geräte, c) Behebung von Schäden oder Störungen, die durch die Verwendung von nicht Blackmagic-Design-Ersatzteilen oder -Verbrauchsmaterialien entstanden sind, d) Service für ein Produkt, das verändert oder in andere Produkte integriert wurde, sofern eine solche Änderung oder Integration zu einer Erhöhung des Zeitaufwands oder zu Schwierigkeiten bei der Wartung des Produkts führt. ÜBER DIE IN DIESER GARANTIEERKLÄRUNG AUSDRÜCKLICH AUFGEFÜHRTEN ANSPRÜCHE HINAUS ÜBERNIMMT BLACKMAGIC DESIGN KEINE WEITEREN GARANTIEN, WEDER AUSDRÜCKLICH NOCH STILLSCHWEIGEND. DIE FIRMA BLACKMAGIC DESIGN UND IHRE HÄNDLER LEHNEN JEGLICHE STILLSCHWEIGENDEN GARANTIEN IN BEZUG AUF AUSSAGEN ZUR MARKTGÄNGIGKEIT UND GEBRAUCHSTAUGLICHKEIT FÜR EINEN BESTIMMTEN ZWECK AB. DIE VERANTWORTUNG VON BLACKMAGIC DESIGN, FEHLERHAFTE PRODUKTE ZU REPARIEREN ODER ZU ERSETZEN, IST DIE EINZIGE UND AUSSCHLIESSLICHE ABHILFE, DIE GEGENÜBER DEM KUNDEN FÜR ALLE INDIREKTEN, SPEZIELLEN, NEBEN- ODER FOLGESCHÄDEN ZUR VERFÜGUNG GESTELLT WIRD, UNABHÄNGIG DAVON, OB BLACKMAGIC DESIGN ODER DER HÄNDLER VON DER MÖGLICHKEIT SOLCHER SCHÄDEN ZUVOR IN KENNTNIS GESETZT WURDE. BLACKMAGIC DESIGN IST NICHT HAFTBAR FÜR JEGLICHE WIDERRECHTLICHE VERWENDUNG DER GERÄTE DURCH DEN KUNDEN. BLACKMAGIC HAFTET NICHT FÜR SCHÄDEN, DIE SICH AUS DER VERWENDUNG DES PRODUKTS ERGEBEN. NUTZUNG DES PRODUKTS AUF EIGENE GEFAHR.

© Copyright 2021 Blackmagic Design. Alle Rechte vorbehalten. "Blackmagic Design", "DeckLink", "HDLink", "Workgroup Videohub", "Multibridge Pro", "Multibridge Extreme", "Intensity" und "Leading the creative video revolution" sind eingetragene Warenzeichen in den USA und anderen Ländern. Alle anderen Unternehmens- und Produktnamen sind möglicherweise Warenzeichen der jeweiligen Firmen, mit denen sie verbunden sind.

Thunderbolt und das Thunderbolt-Logo sind Warenzeichen der Firma Intel Corporation in den USA bzw. in anderen Ländern.